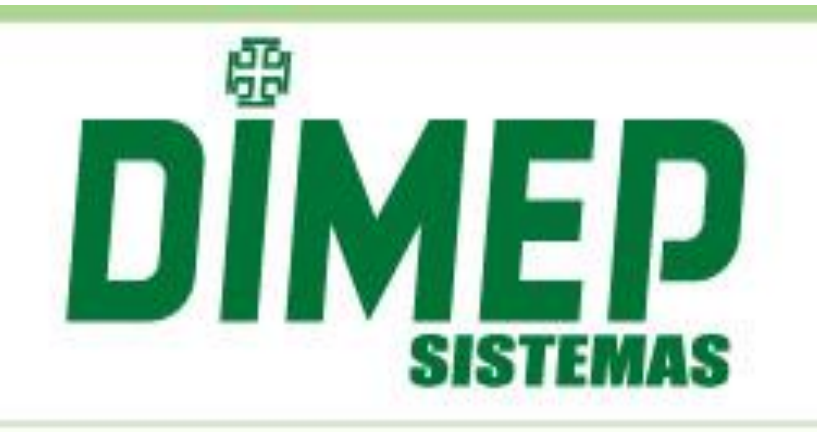

MANUAL Kairos Mobile

Revisão: 04 Data: 10/07/2019

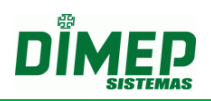

# **INDICE**

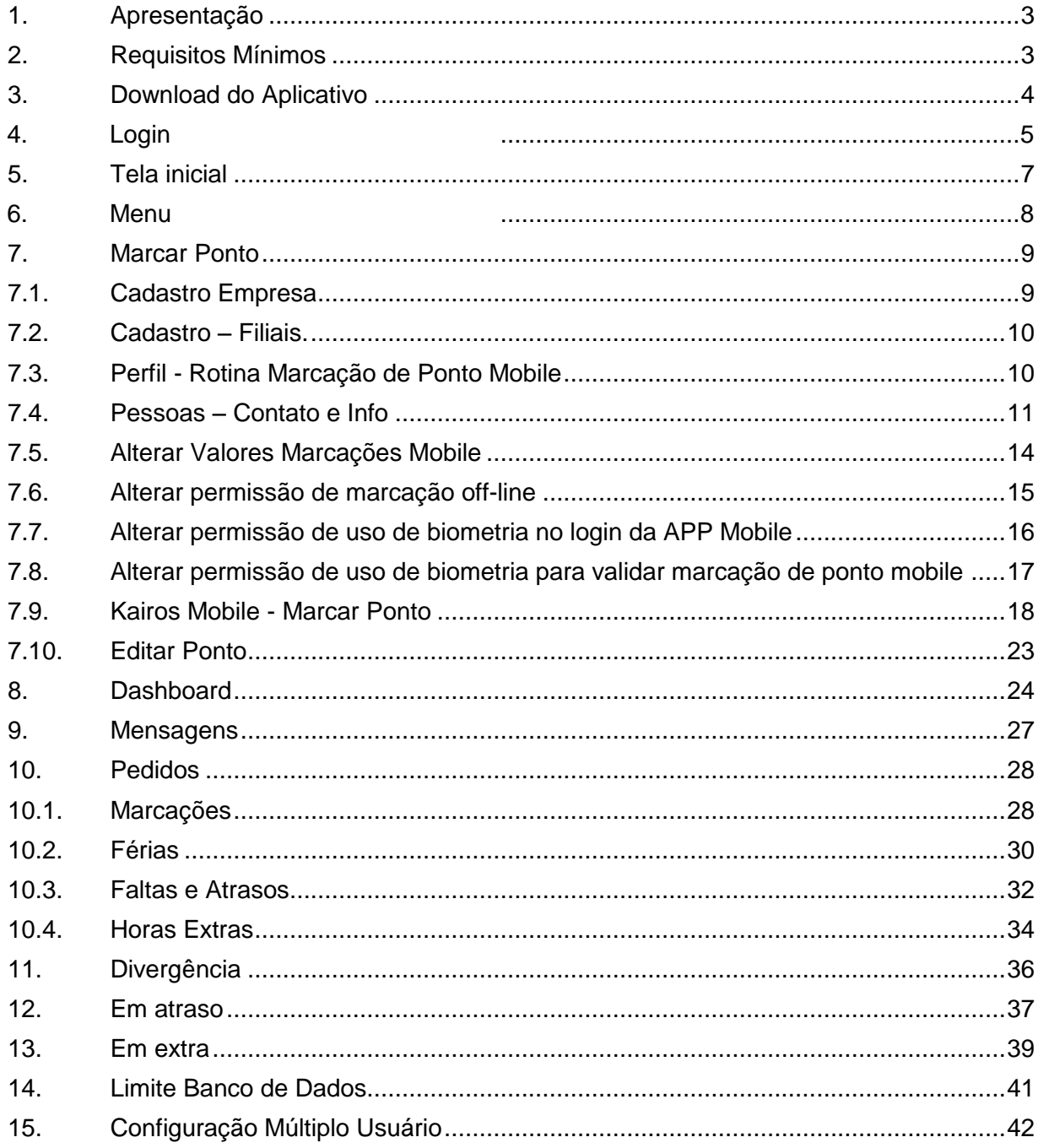

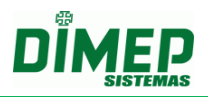

### <span id="page-2-0"></span>**1. Apresentação**

O software **Kairos Mobile** é o primeiro aplicativo para celular lançado pela Dimep. Integrado ao Kairos WEB, suas informações são devidamente protegidas e podem ser acessadas de qualquer lugar.

Com uma interface simples e intuitiva, o **Kairos Mobile** proporciona aos usuários, possibilidades de gerenciar e controlar de qualquer lugar os seus colaboradores.

Com o **Kairos Mobile** é possível identificar quais os colaboradores estão atrasados, que realizaram hora extra ou que ultrapassaram a carga horária do dia.

Os Gestores podem realizar aprovações online dos pedidos de hora extra, pedidos de justificativas, pedido de férias, esquecimento de marcação de ponto, além de poder contatar o colaborador diretamente pelo aplicativo.

Também é possível acessar o detalhe do atraso ou da hora extra e entrar em contato com o funcionário por e-mail ou por telefone.

### <span id="page-2-1"></span>**2. Requisitos Mínimos**

Android 4.0.3 e superior  $IOS 7.0$ 

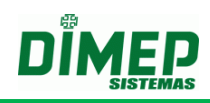

## <span id="page-3-0"></span>**3. Download do Aplicativo**

Para fazer o download do aplicativo:

- Acesse Google Play Store;
- Digite "Dimep Kairos";
- Tecle em **Pesquisar**;
- Após a instalação, abra o aplicativo.

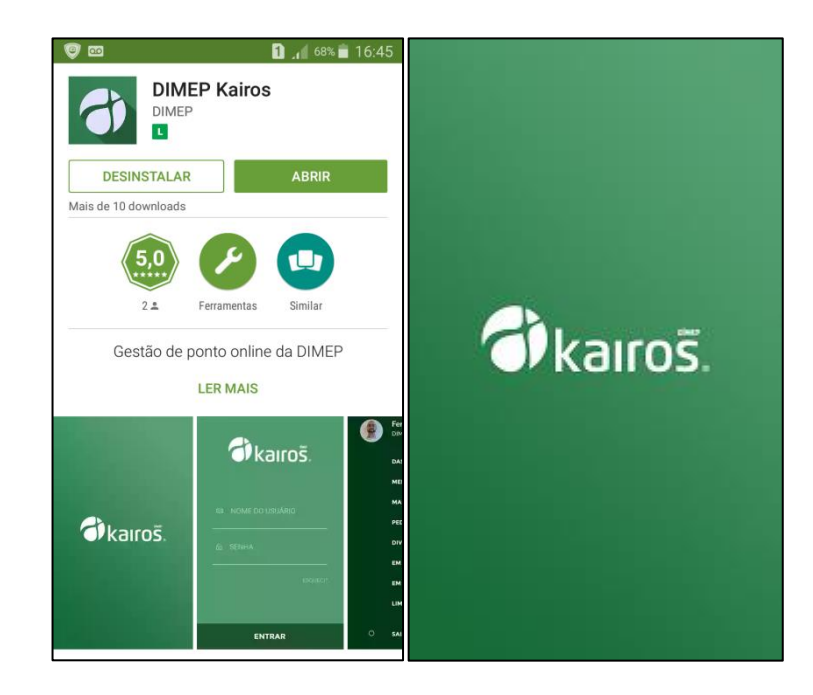

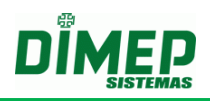

## <span id="page-4-0"></span>**4. Login**

Para acessar sua conta, insira **login** (podendo ser e-mail, matrícula, CPF ou PIS) e **senha**, que são os mesmo utilizados no site:

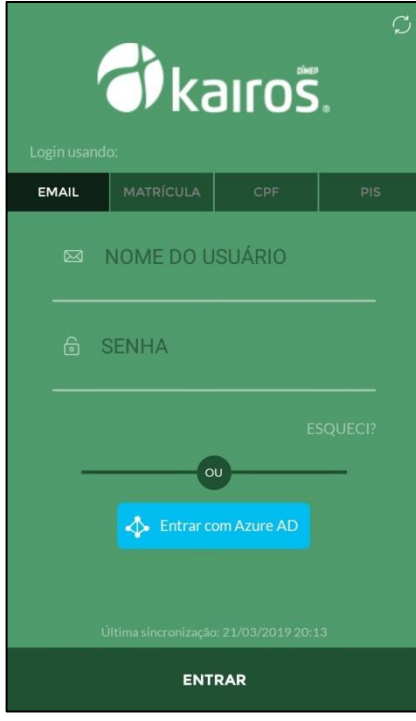

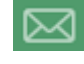

 $\boxtimes$  - informe o login do Kairos.

- digite a senha de acesso ao Kairos.

Toque no botão **Entrar**.

## **4.1. Entrar com Azure AD**

Para acessar o sistema com usuário externo, clicar em **Entrar com Azure AD** na tela de login:

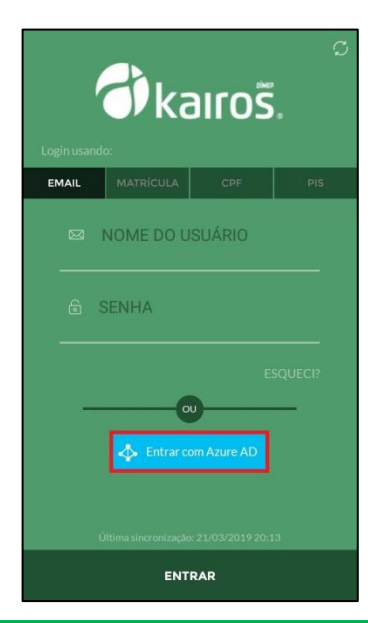

Suporte / Assistência Técnica: (011) 3646-4000 Revisão: 04 Página: 5/43

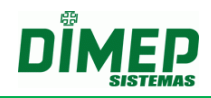

O sistema redireciona para a URL de login da Microsoft, onde o usuário deve acessar sua conta:

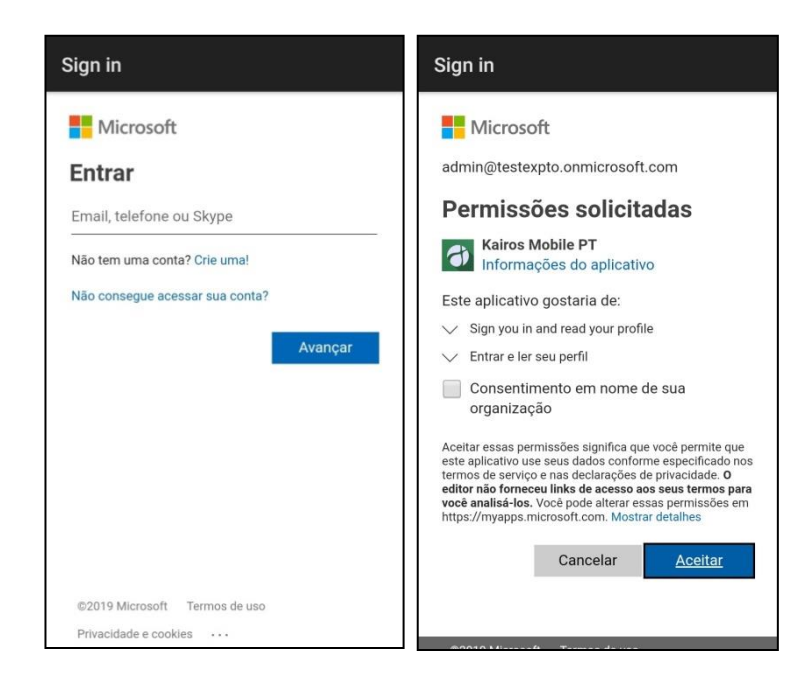

Ao realizar o login, o usuário é automaticamente redirecionado de volta ao **Kairos**, sendo exibida uma lista de funcionários vinculados a ele, conforme a imagem abaixo.

#### Selecionar pessoas desejadas.

**Utilizar informação de estrutura organizacional, perfil e grupo que consta no Azure AD** – preenche automaticamente essas informações de acordo com as mesmas registradas no Azure AD.

**Funcionário** – selecione o funcionário do Kairos que quer vincular à conta.

**Estrutura Organizacional** – selecione a estrutura organizacional dos usuários a serem criados.

**Perfil** – selecione o perfil de permissões de acesso desejado a ser aplicado a todos os usuários que serão criados.

**Grupo** – selecione o grupo ao qual os usuários pertencerão.

*Obs.: Para Estrutura organizacional, perfil e grupo, utilize a ferramenta "Replicar" para aplicar a informação a todos os usuários de uma só vez ou selecione o funcionário individualmente.*

Clique no botão **Importar usuários.**

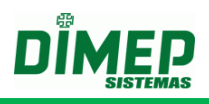

## <span id="page-6-0"></span>**5. Tela inicial**

Após o login será exibia da tela abaixo:

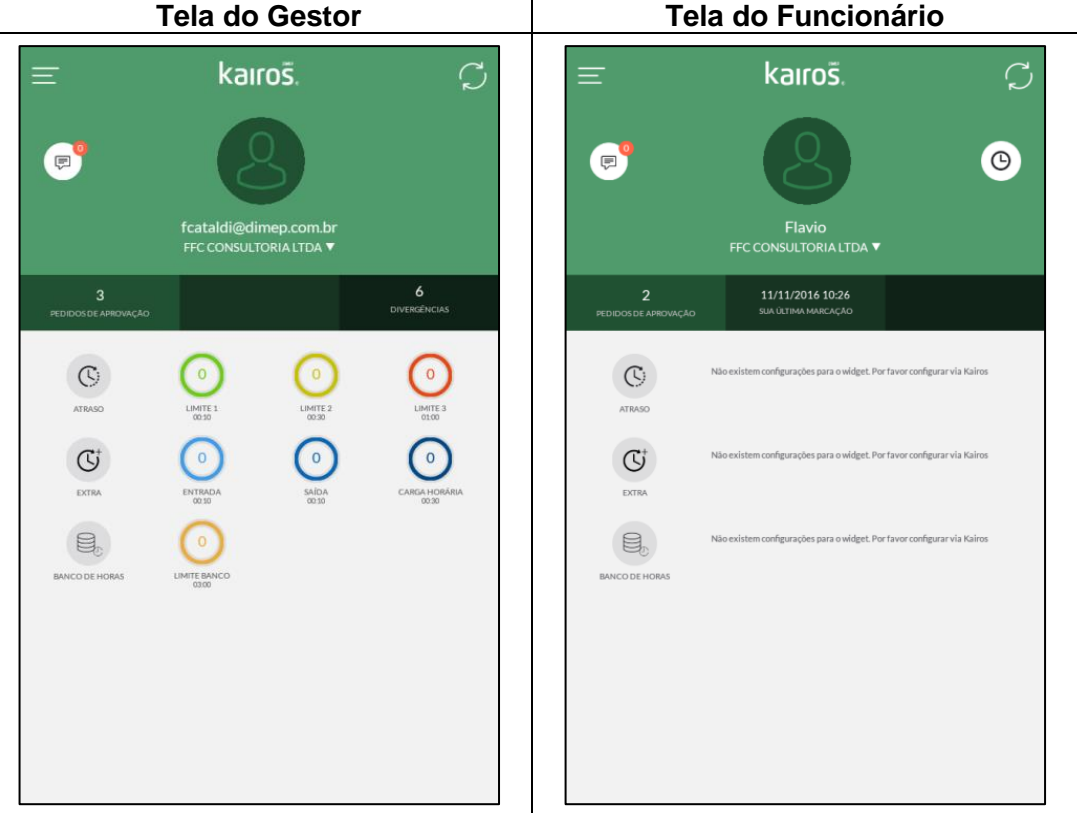

Ao tocar sobre o alerta o Kairos Mobile exibe as pessoas e o respectivo horário que registram o ponto no dia, conforme a imagem acima.

Ao tocar este link, será atualizada a tela.

 $\odot$ Ao tocar este link, será exibida a tela para o registro de ponto do funcionário. Somente usuários com perfil que tenham permissão em Marcação de Ponto Mobile.

Ao tocar este link, será exibia a tela de mensagens que o usuário recebeu.

@ Permite enviar um e-mail para o funcionário, utilizando o e-mail inserido no cadastro do funcionário.

Permite realizar uma ligação para o funcionário, utilizando o número inserido no cadastro do funcionário.

- Ícone para o Menu.

## <span id="page-7-0"></span>**6. Menu**

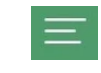

Ao tocar no Menu, será exibida a imagem abaixo com as opções disponíveis no Kairos Mobile:

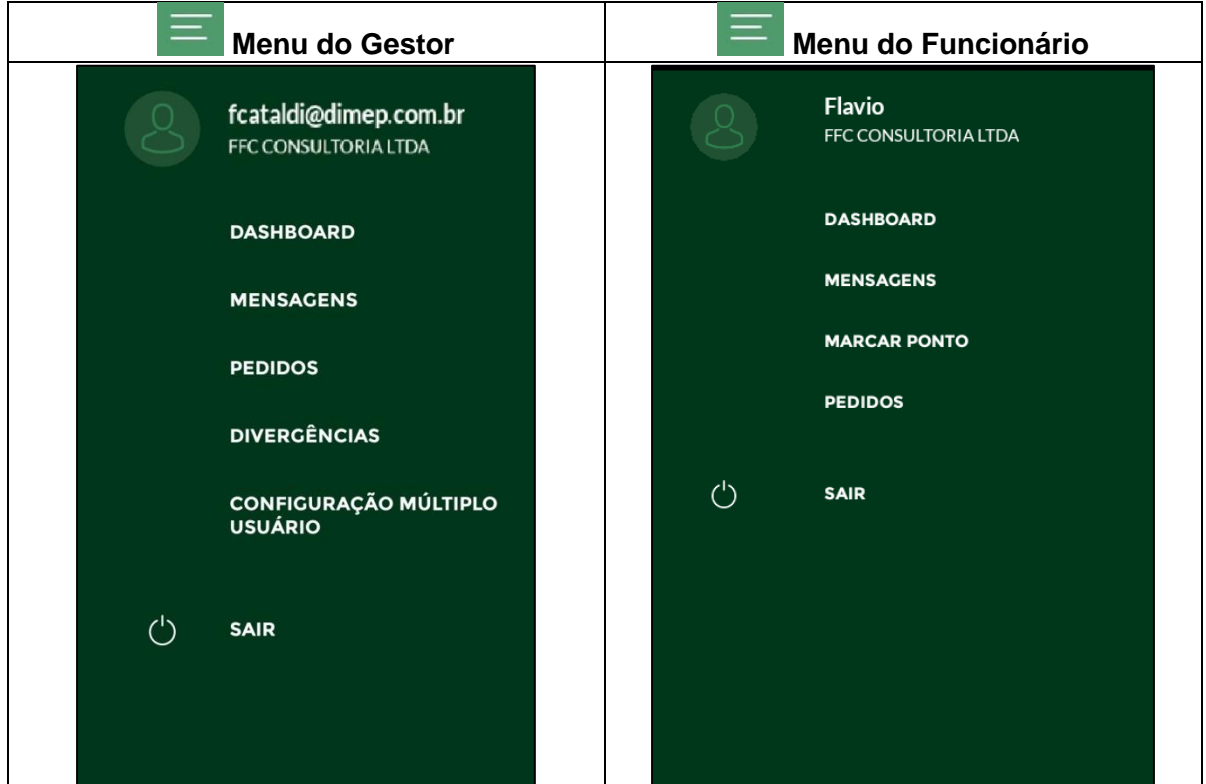

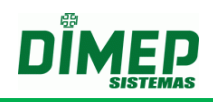

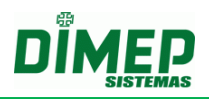

### <span id="page-8-0"></span>**7. Marcar Ponto**

Para a utilização dos recursos disponíveis no aplicativo são necessárias algumas configurações através do site.

### <span id="page-8-1"></span>**7.1. Cadastro Empresa**

No site Kairos foi adicionada na rotina "**Empresas**", o novo campo "**Localização**". Digite o endereço em que está localizada a empresa na qual o funcionário realiza o registro de ponto.

**OBS: o campo obrigatório, caso a empresa deseje controlar a distância máxima do raio entre a empresa e o local onde o funcionário pode realizar o registro de ponto, utilizando coordenadas GPS.**

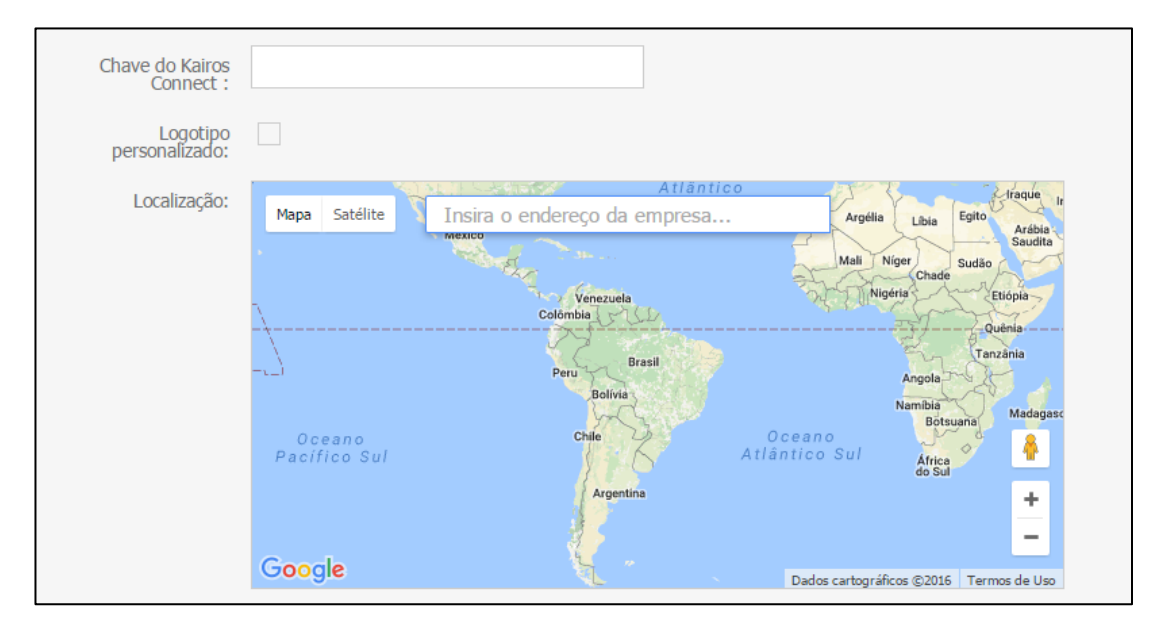

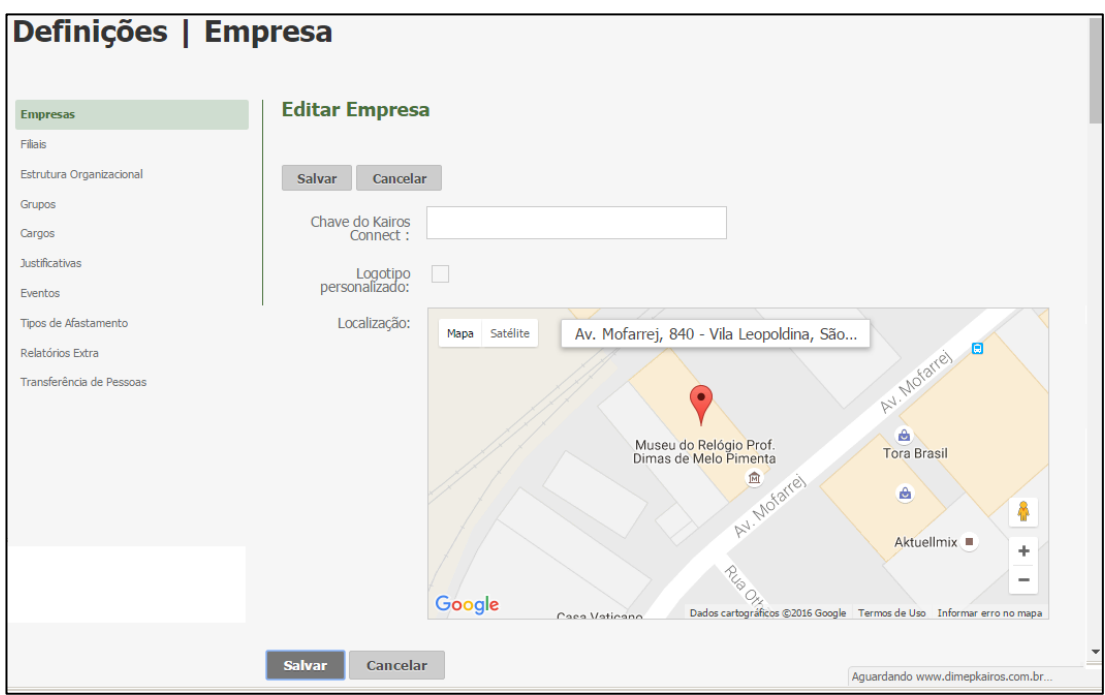

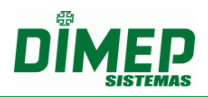

### <span id="page-9-0"></span>**7.2. Cadastro – Filiais.**

Foi adicionado à rotina "**Filiais**", o novo campo "**Localização**". Digite o endereço em que está localizada a empresa na qual o funcionário realiza o registro de ponto. **OBS: o campo é obrigatório caso a empresa deseje controlar a distância máxima do raio entre a empresa e o local onde o funcionário pode realizar o registro de ponto, utilizando coordenadas GPS.**

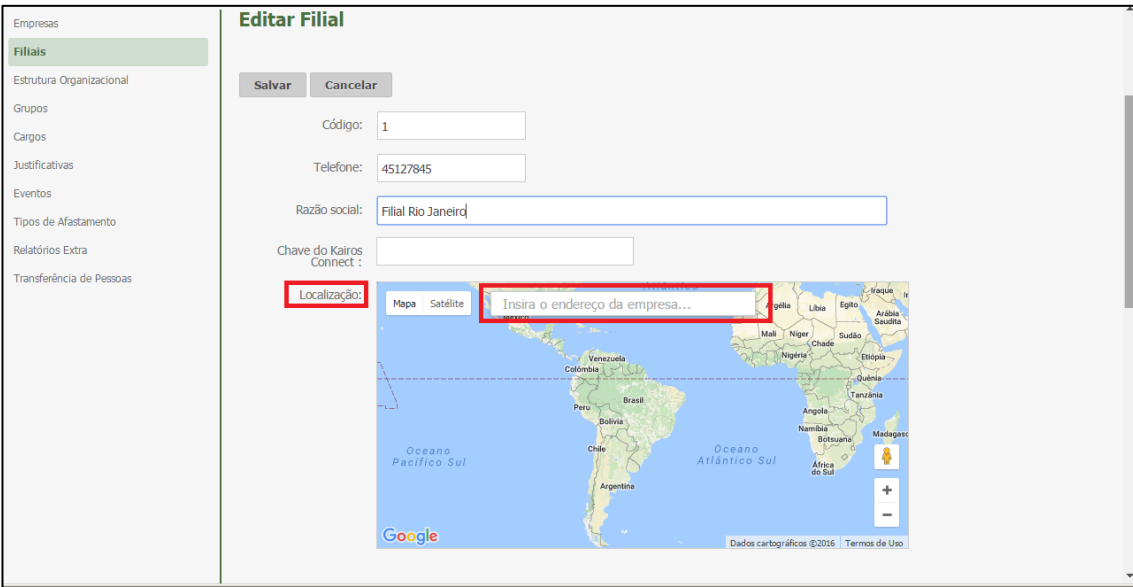

### <span id="page-9-1"></span>**7.3. Perfil - Rotina Marcação de Ponto Mobile**

Foi incluído na rotina "**Perfil**", uma nova função "**Marcação de Ponto Mobile**", em que o sistema possibilita ao funcionário com esta permissão realizar o registro de ponto via seu Smartphone, no aplicativo Kairos Mobile.

Também foi adicionada a nova função "**Pedidos Mobile**" que possibilita ao usuário realizar os pedidos de marcações esquecidas, justificar faltas e atrasos, solicitar férias e horas extras para futura aprovação do seu gestor.

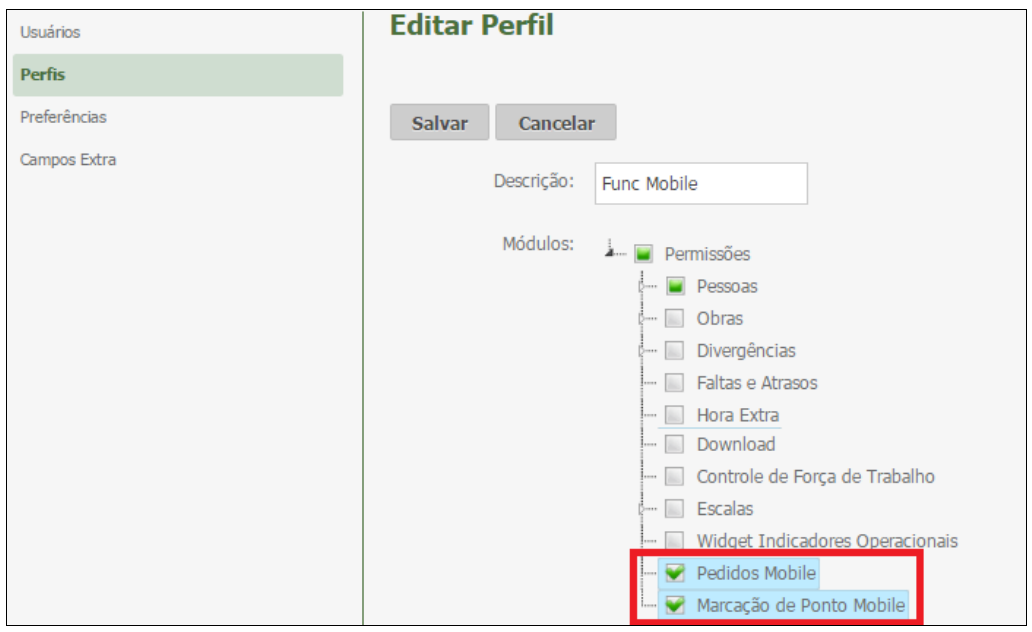

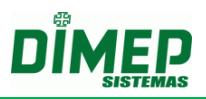

## <span id="page-10-0"></span>**7.4. Pessoas – Contato e Info**

Foi incluído à rotina "**Pessoas**" um novo menu "**Marcação de Ponto Mobile**", no qual o sistema habilita 3 abas, sendo elas **Chaves Mobile**, **GPS e Marcações Mobile.**

## **A) Chave Mobile**

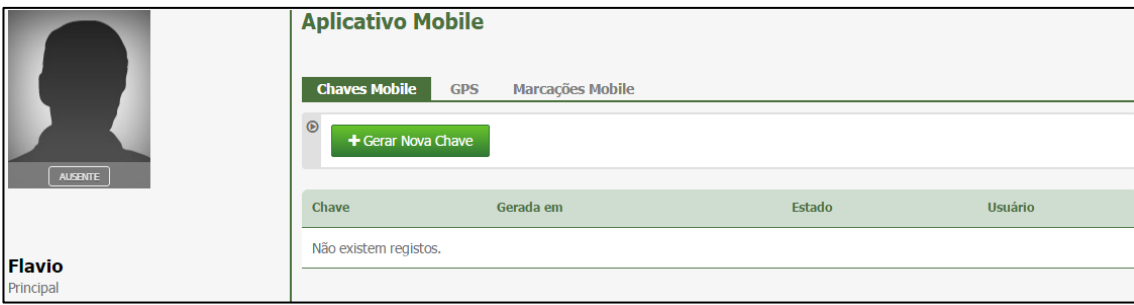

**Gerar Nova Chave –** o usuário com perfil gestor ou administrador deve gerar a chave clicando no botão **"Gerar Nova Chave".** Surge a tela abaixo:

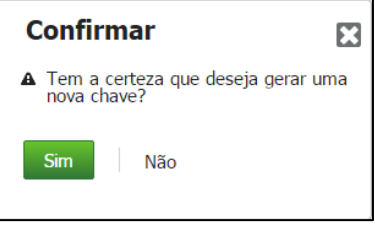

Clique no botão **"Sim".**

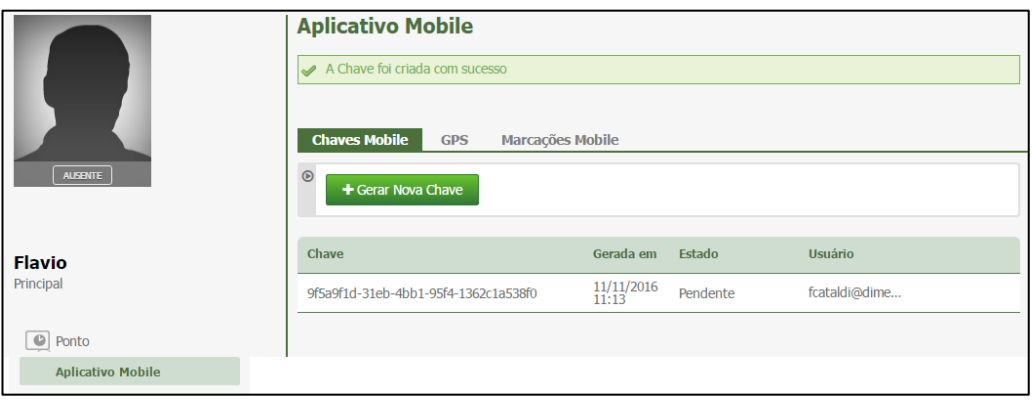

Será exibida a chave gerada e enviado um e-mail com a chave para o funcionário.

**OBS: cada funcionário tem sua respectiva chave para ser inserida no Kairos Mobile, para sincronizar o aplicativo com o servidor permitindo o uso do registro de ponto via smartphone.**

**Chave –** Número da chave gerada pelo sistema.

**Gerada em –** data em que a chave foi gerada pelo gestor ou administrador

**Estado –** existem dois estados possíveis, sendo eles:

**Pendente –** a chave ainda não foi inserida no Kairos Mobile e sincronizada com o Kairos.

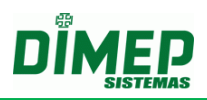

**Ativa –** exibe a data e hora em que foi sincronizada com o Kairos, permitindo o registro de ponto.

**Usuário –** login do usuário gestor ou administrador que gerou a chave para este funcionário.

### **B) GPS**

Na aba *GPS* o gestor definirá se deseja controlar a distância do Raio entre a localização da empresa ou filial e a localização da pessoa para permitir ou não o registro de ponto.

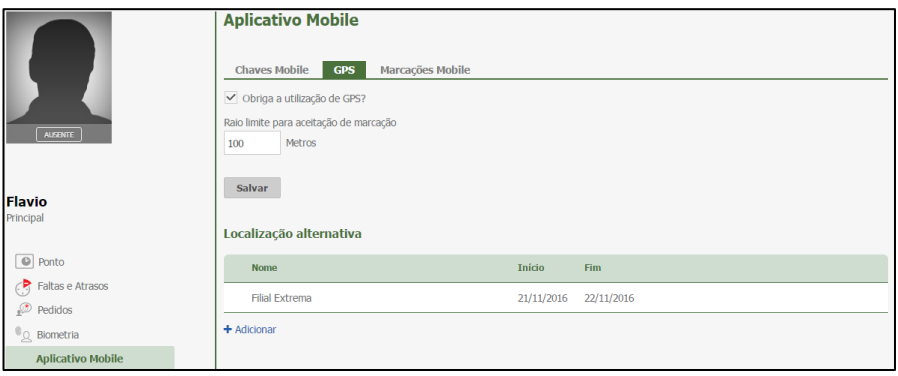

### **Obriga a utilização do GPS?**

**Ativada –** o funcionário somente consegue realizar o registro de ponto se sua localização atual estiver dentro do raio limite para aceitação da marcação.

**OBS: Será utilizada a localização atual do seu smartphone para verificar o raio. Desmarcada –** o funcionário pode realizar o registro de ponto em qualquer localização que não será verificado o raio limite para aceitação da marcação.

**Raio Limite para aceitação de marcação –** digite a quantidade de metros entre a localização da empresa e o ponto em que se encontra o funcionário para ser validado no momento do registro de ponto.

**Localização Alternativa –** o gestor ou administrador pode informar que durante um período de tempo a localização da empresa, será uma filial ou um cliente, em que será considerado o endereço desta localização alternativa e não o da empresa para verificar o raio limite para aceitar a marcação.

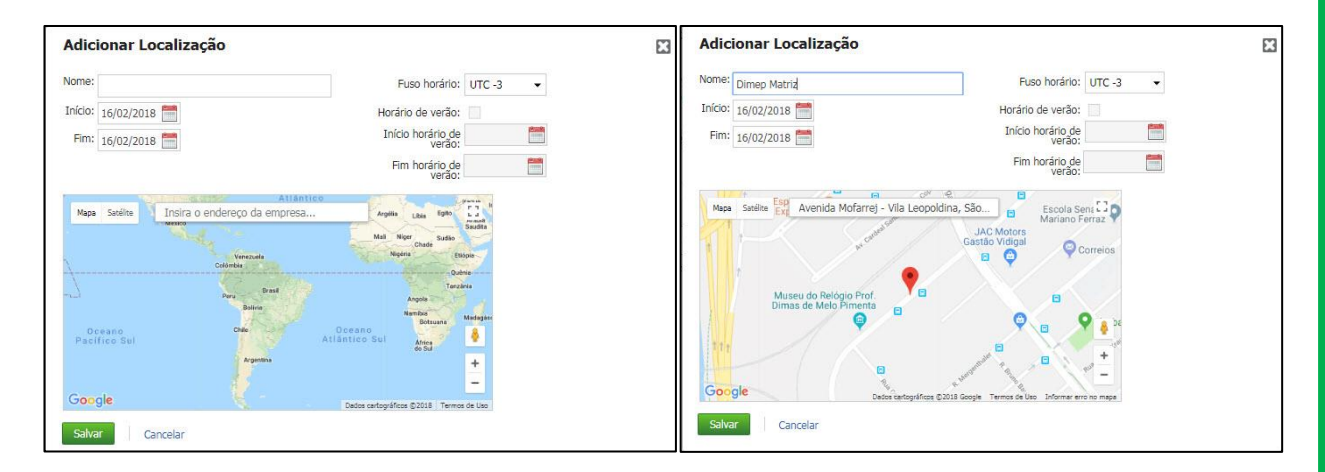

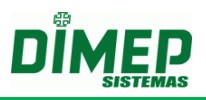

**Nome:** Informe o nome da localização.

**Início:** Informe a data do início do período em que o registro de ponto do funcionário será realizado nesta localização.

**Fim:** Informe a data do fim do período em que o registro de ponto do funcionário será realizado nesta localização.

**Fuso horário:** Selecione o fuso horário desta localização.

**Horário de verão:** Selecione esta opção caso haja horário de verão nesta localização. **Início horário de verão:** Informe a data de início do horário de verão.

**Fim horário de verão:** Informe a data de fim do horário de verão.

Clique no botão **Salvar**.

## **C) Marcações Mobile**

Na aba **Marcações Mobile,** serão exibidas as marcações que foram realizadas via aplicativo Kairos Mobile, em que em todos os registros realizados são armazenadas sua localização.

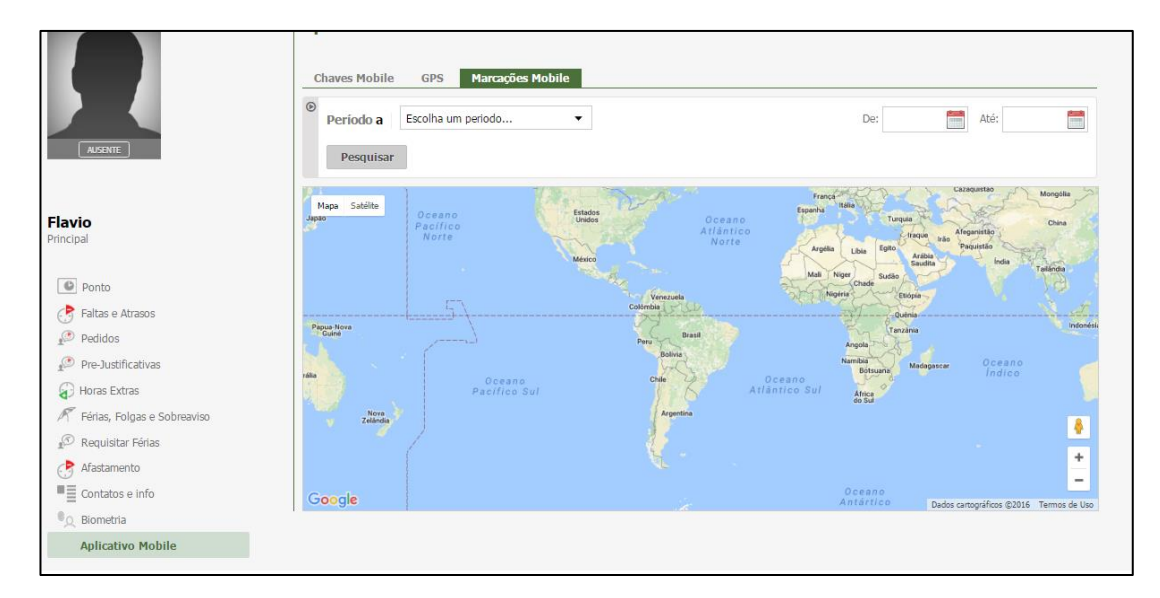

Selecione o período desejado. Clique no botão **Pesquisar**.

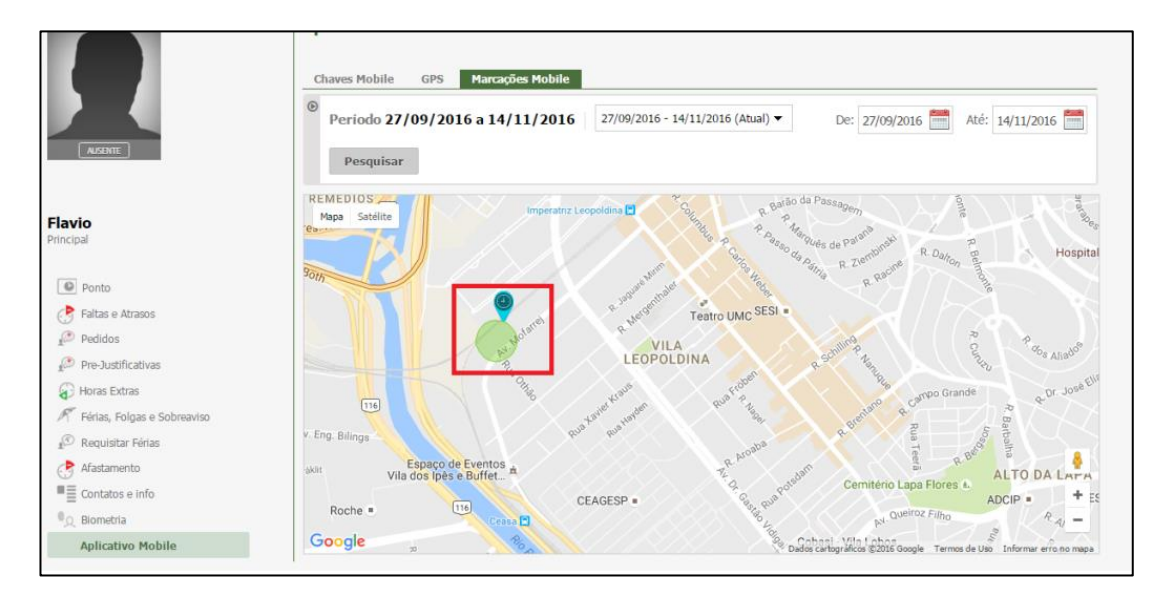

Suporte / Assistência Técnica: (011) 3646-4000 Revisão: 04 Revisão: 04 Página: 13/43

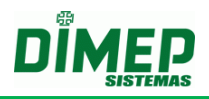

### <span id="page-13-0"></span>**7.5. Alterar Valores Marcações Mobile**

Recurso no menu "**Mais**" em **Pessoas**, para permitir alterar a distância do raio entre a localização da empresa e a posição atual da pessoa, em lote, ou seja, para vários funcionários de uma única vez.

Selecione as pessoas desejadas.

Clique no botão **Mais – Alterar Valores Marcações Mobile**

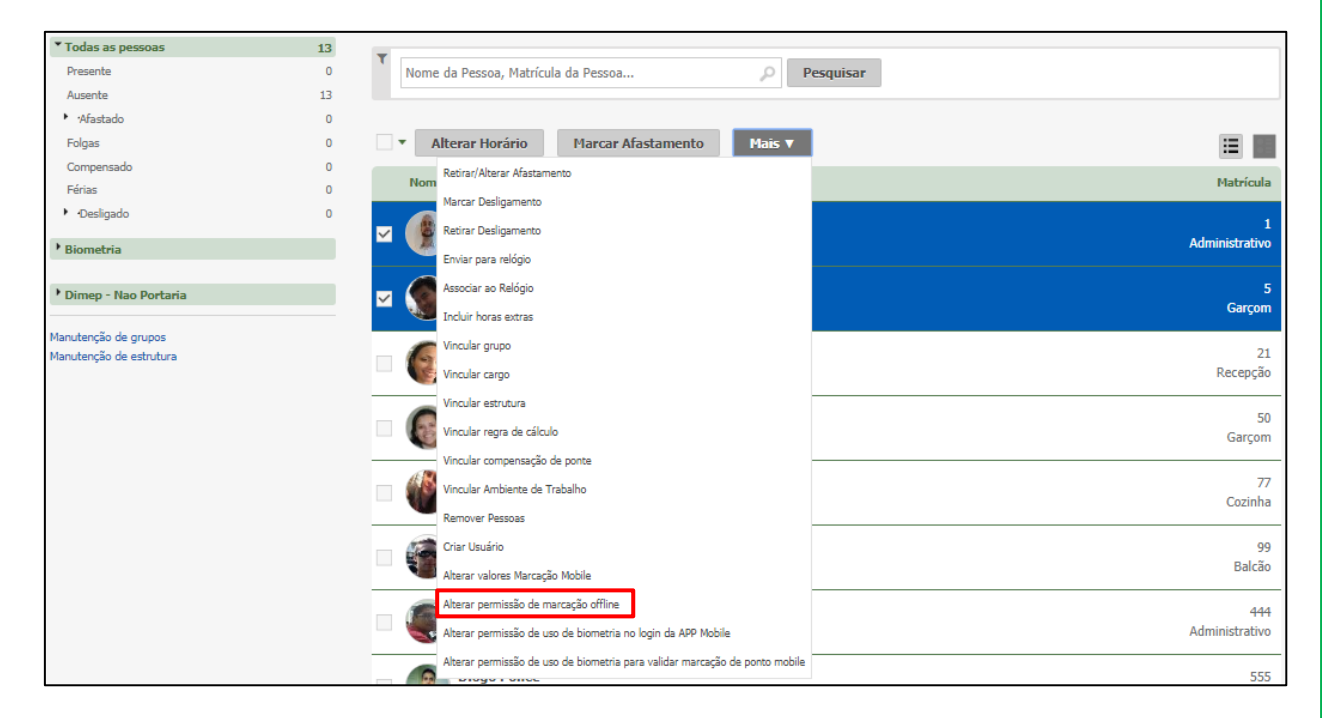

Surge a tela abaixo:

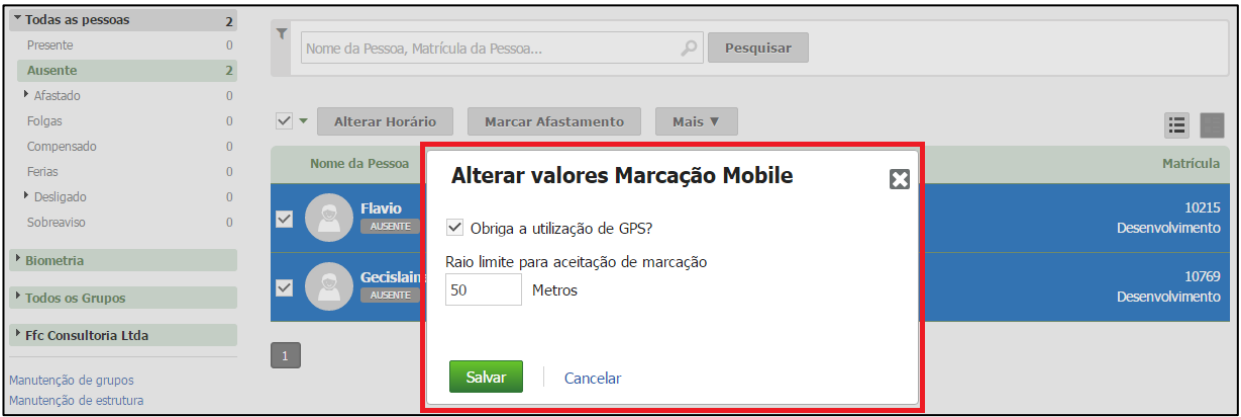

### **Obriga a utilização do GPS?**

**Ativada –** o funcionário somente consegue realizar o registro de ponto se sua localização atual estiver dentro do raio limite para aceitação da marcação. **OBS: Será utilizada a localização atual do seu smartphone para verificar o** 

**raio.**

**Desmarcada –** o funcionário pode realizar o registro de ponto em qualquer localização que não será verificado o raio limite para aceitação da marcação.

**Raio Limite para aceitação de marcação –** digite a quantidade de metros entre a localização da empresa e o ponto em que se encontra o funcionário para ser validado no momento do registro de ponto.

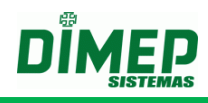

Clique no botão **Salvar.**

## <span id="page-14-0"></span>**7.6. Alterar permissão de marcação off-line**

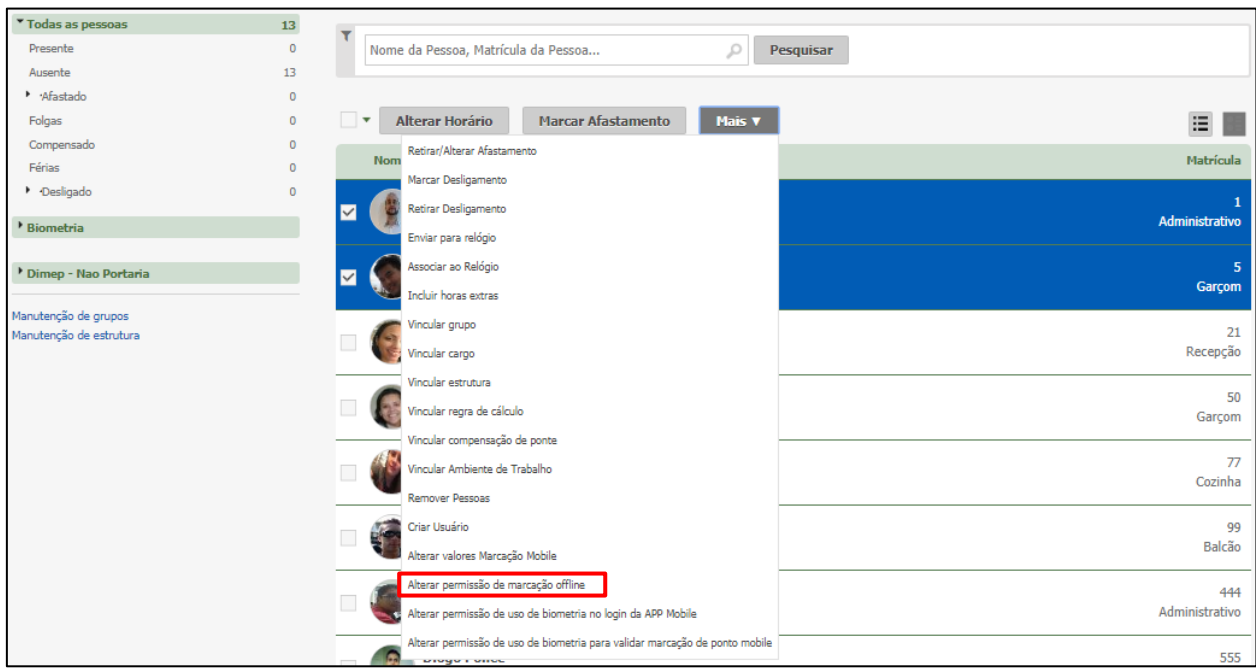

Habilite esta opção para disponibilizar a marcação de ponto mobile mesmo sem conexão com a Internet. Desabilitada, a marcação de ponto só será possível mediante conexão com a Internet.

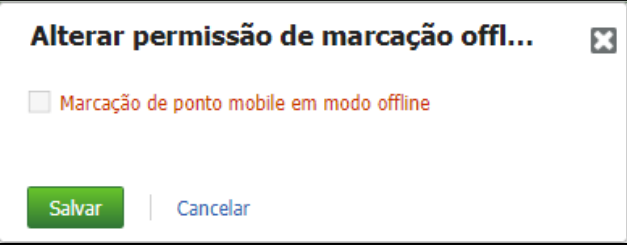

Clique no botão **Salvar.**

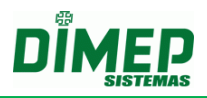

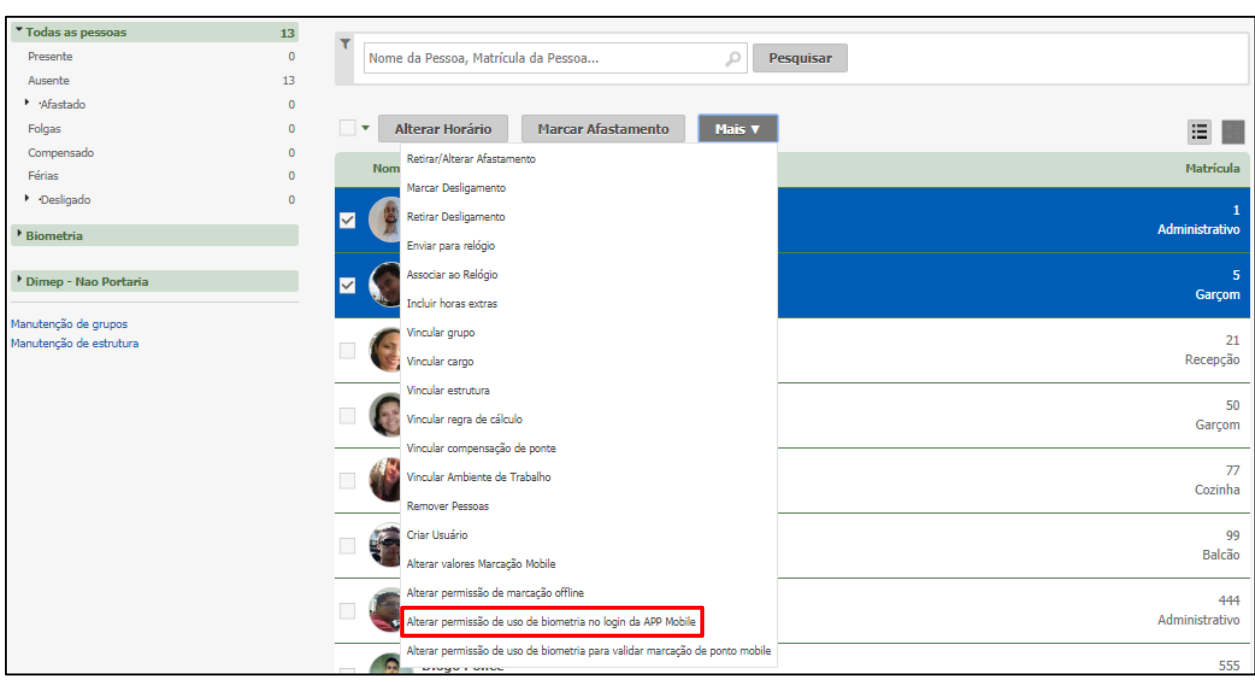

### <span id="page-15-0"></span>**7.7. Alterar permissão de uso de biometria no login da APP Mobile**

Ative para habilitar a opção de acesso ao login do usuário no APP (Kairos Mobile) por meio da biometria. Desative para manter o acesso utilizando a senha cadastrada no sistema.

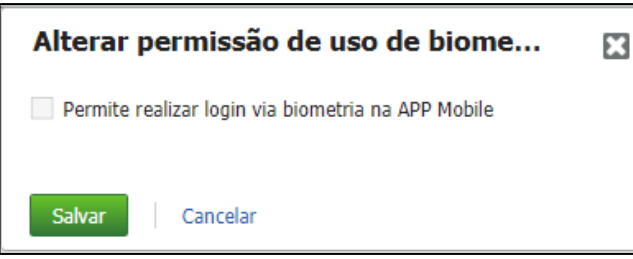

**Obs.:** Este recurso só poderá ser utilizado por funcionários que possuírem celulares com leitor biométrico.

Clique no botão **Salvar.**

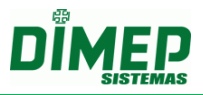

<span id="page-16-0"></span>**7.8. Alterar permissão de uso de biometria para validar marcação de ponto mobile**

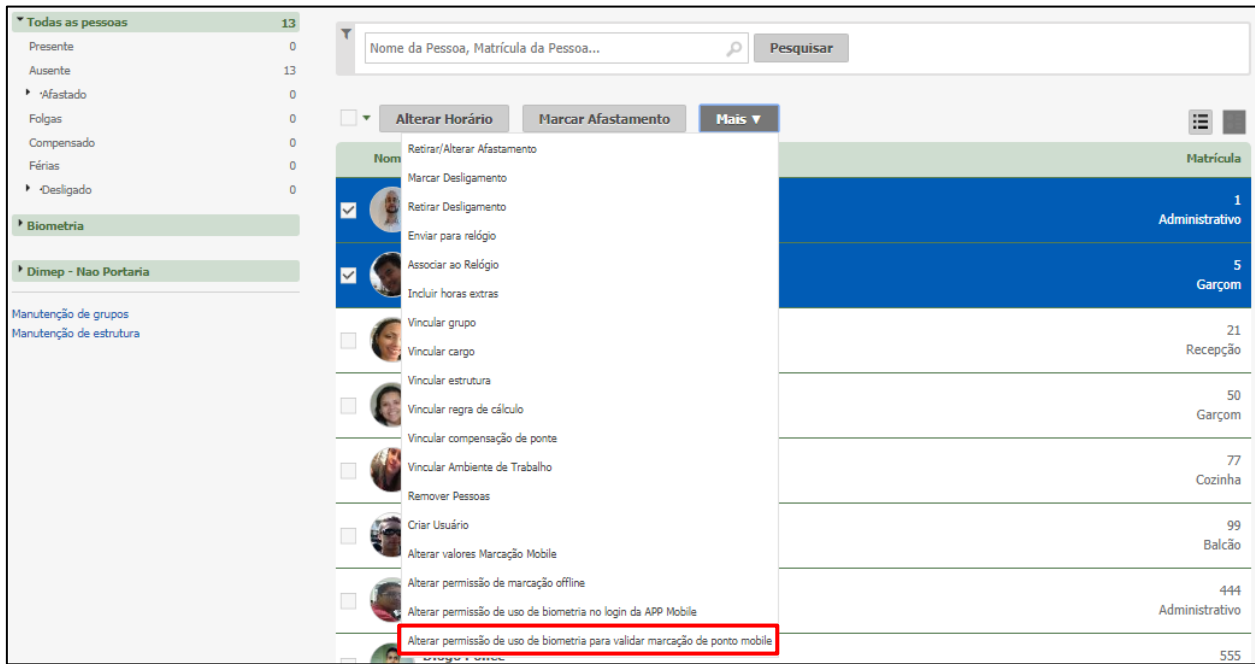

Ative para habilitar a opção de validar a marcação de ponto mobile através de biometria na APP (Kairos Mobile). Desative para manter a marcação de ponto manual.

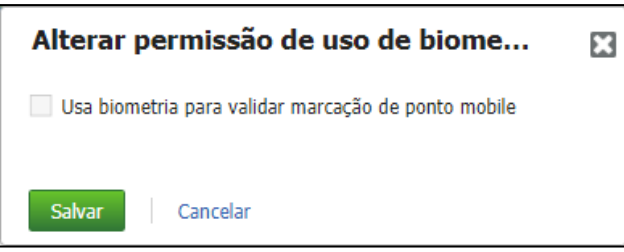

**Obs.:** Este recurso só poderá ser utilizado por funcionários que possuírem celulares com leitor biométrico.

Clique no botão **Salvar.**

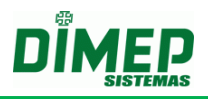

### <span id="page-17-0"></span>**7.9. Kairos Mobile - Marcar Ponto**

O recurso **"Marcar Ponto"** possibilita o registro de ponto pelos funcionários através de seu smartphone utilizando coordenadas GPS que permitem ou não a marcação, e ainda, associa as marcações realizadas com as coordenadas GPS.

Para que o funcionário consiga realizar o registro de ponto, o gestor deve habilitar o recurso no cadastro do funcionário, que posteriormente receberá um e-mail com a senha para habilitar o registro.

Para a liberação do recurso, o gestor ou administrador do Kairos deve:

- 1) Contratar o Módulo Extra "**Marcação de Ponto Mobile**";
- 2) Cadastrar a Localização da empresa no cadastro de Empresas ou Filial;
- 3) Criar um perfil de acesso para os funcionários com a permissão **Marcação de Ponto Mobile**
- 4) Gerar a senha no cadastro do funcionário, para poder emparelhar (sincronizar) o Kairos Mobile no smartphone com Kairos.

É possível acessar a Marcação Ponto Mobile de duas maneiras:

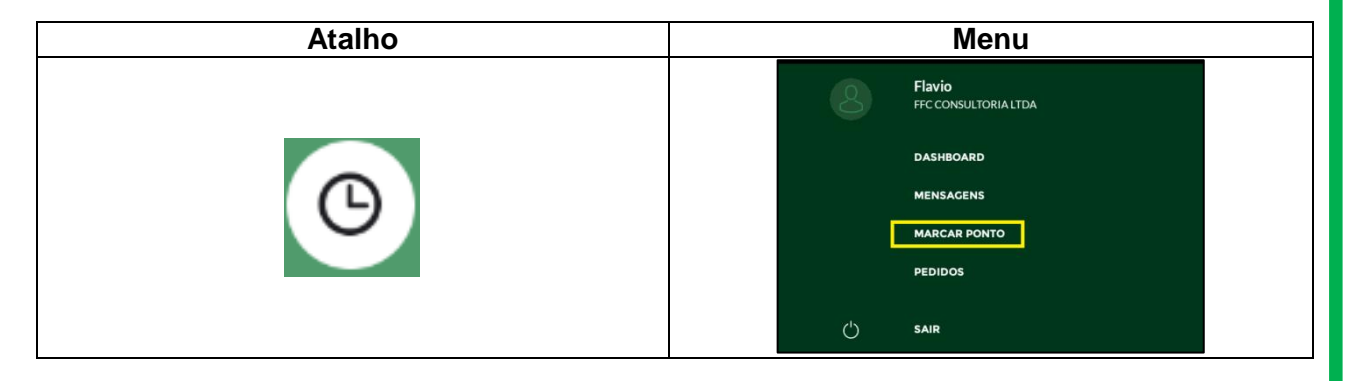

Ao tocar no atalho ou no menu na opção Marcar Ponto, exibe a tela abaixo:

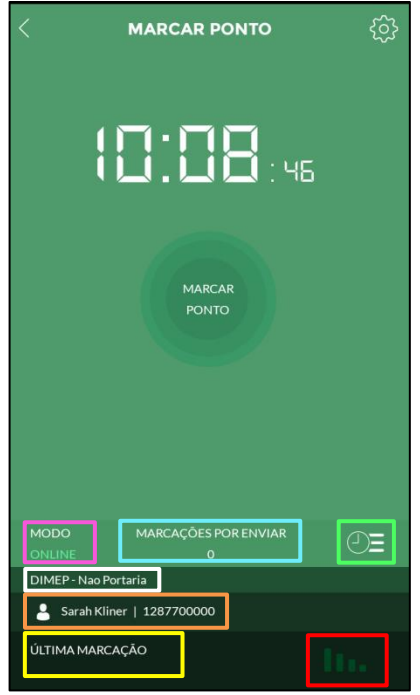

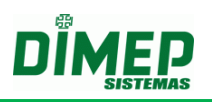

- exibe o status da conexão do APP com a Internet (Online / Off-line).

- exibe o número de marcações pendentes para serem enviadas ao sistema.

- exibe o nome da empresa que o usuário está vinculado.

- exibe o nome do funcionário que está logado e sua matrícula.

- exibe a data e hora da ultima marcação realizada pelo funcionário.

- exibe se o Kairos Mobile está conectado ao WebService do Kairos.

- toque no botão configurações para ter acesso, a tela para inserir a chave gerada no cadastro do funcionário e recebida pelo mesmo por e-mail. Surge a tela abaixo:

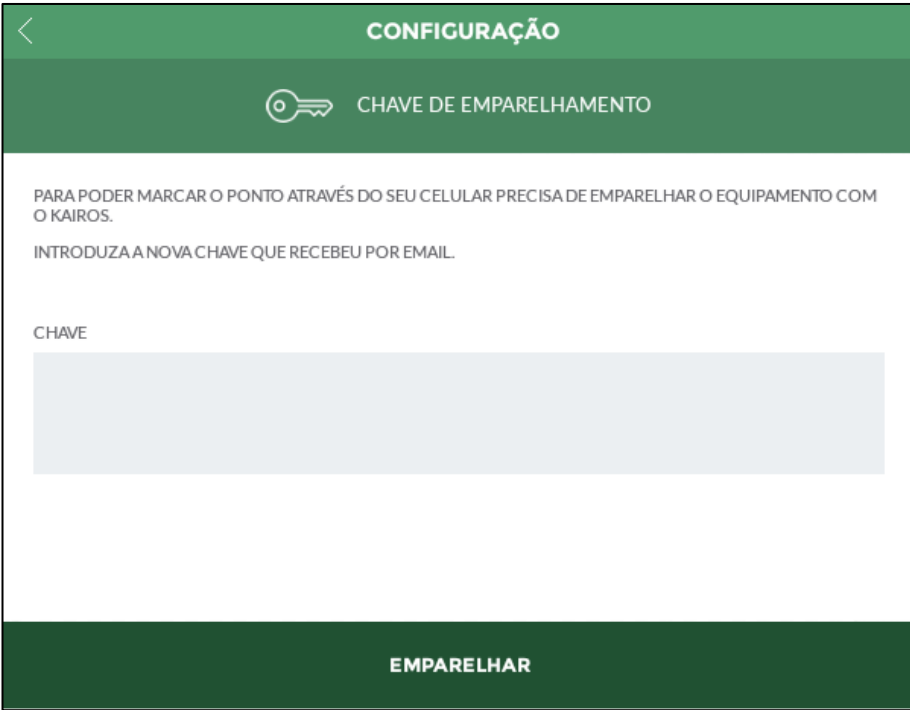

Tecle a chave. Toque na opção **"EMPARELHAR".**

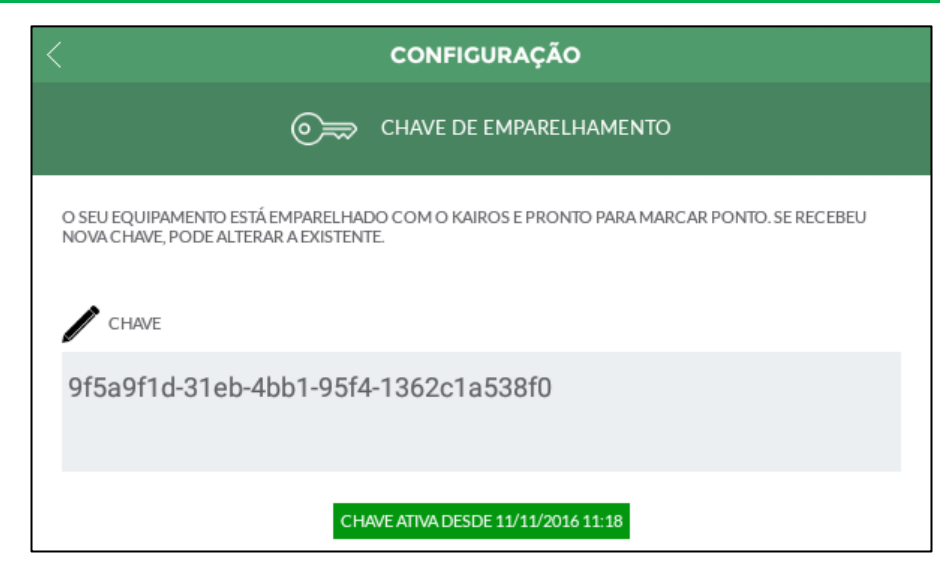

Depois de validada a chave o funcionário está habilitado a registrar o ponto.

 $\circled{=}$  - exibe a lista de marcações feitas em modo off-line e seus respectivos status (Pendente / Sucesso):

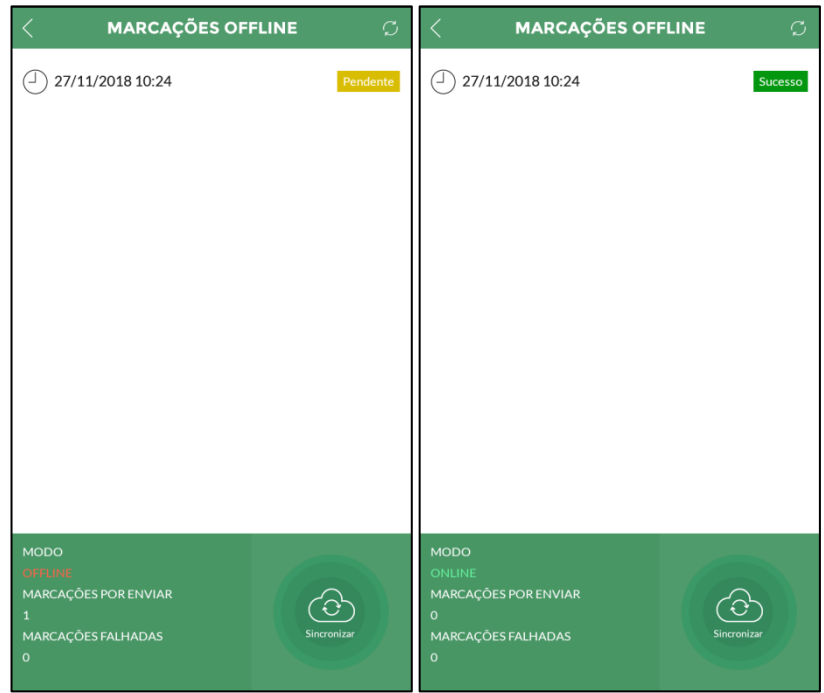

Ao registrar o ponto o aplicativo pode retornar as seguintes mensagens para o funcionário:

# **Kairos Mobile**

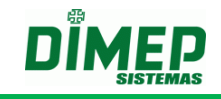

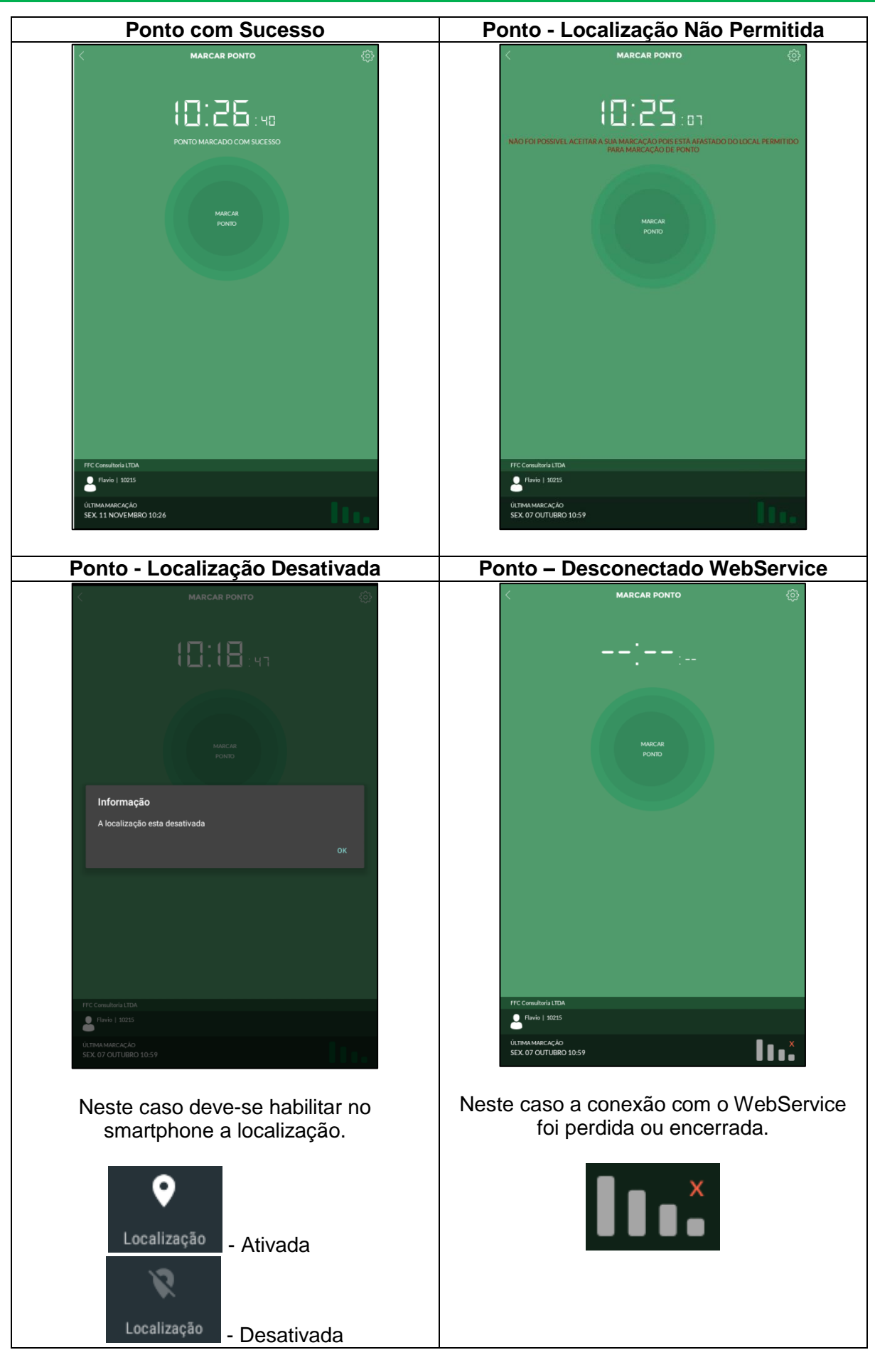

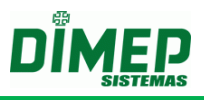

### **Utilizando a biometria**

Quando habilitadas as opções com biometria, e o funcionário possuir um aparelho de celular com leitor biométrico integrado, as seguintes telas devem aparecer:

Para o primeiro login com biometria, o aplicativo pedirá os dados de acesso cadastrados no sistema (e-mail e senha) e, posteriormente, o posicionamento da digital.

Para aplicar este recurso e registrar a biometria, deve-se fazer o procedimento descrito acima, fechar o aplicativo e abri-lo novamente. Então surgirá a seguinte tela:

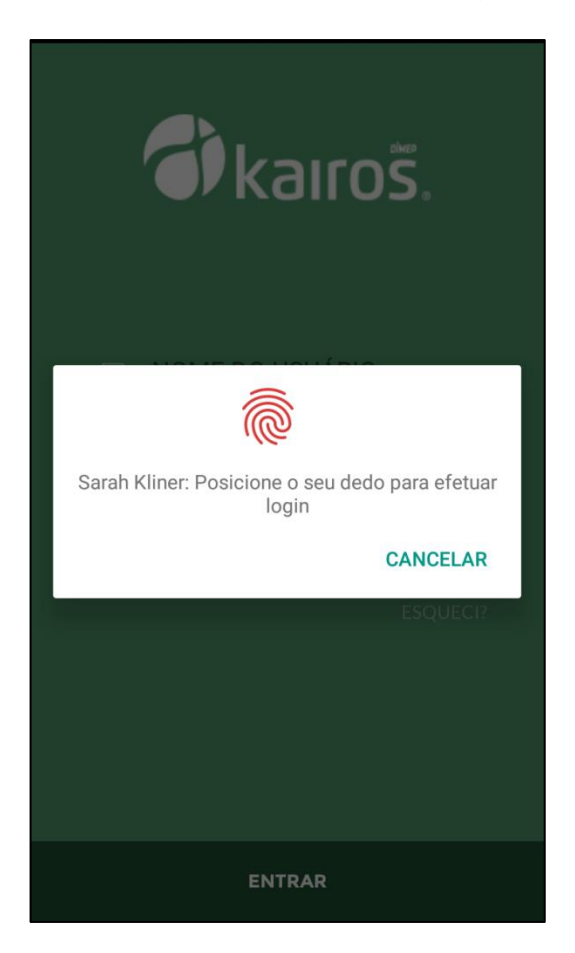

Para a marcação de ponto, esta:

# **Kairos Mobile**

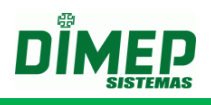

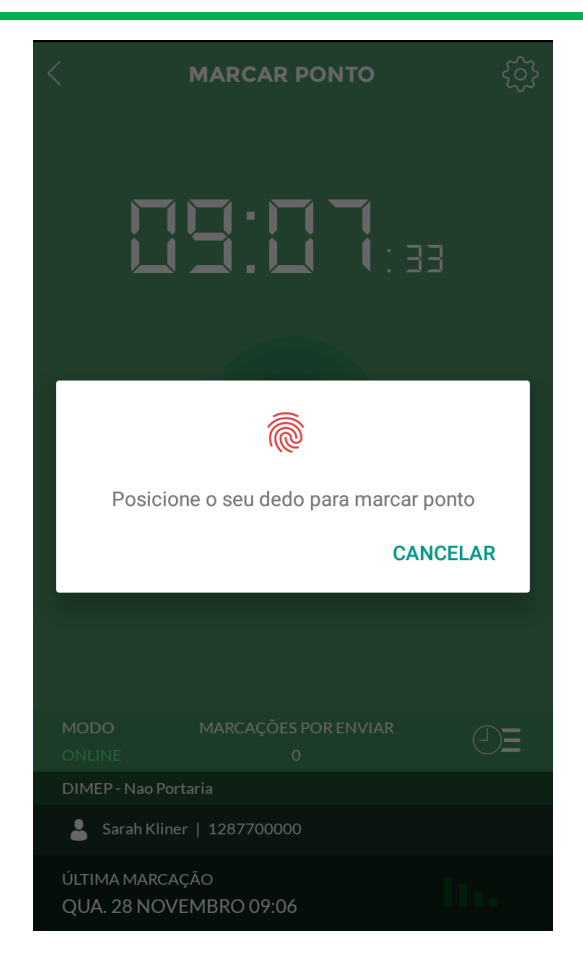

Basta posicionar o dedo sobre a tela e o ponto será registrado.

### <span id="page-22-0"></span>**7.10. Editar Ponto**

Foi adicionado à rotina **"Ponto"** mais uma legenda para que o usuário consiga identificar se a marcação de ponto foi realizada via Kairos Mobile.

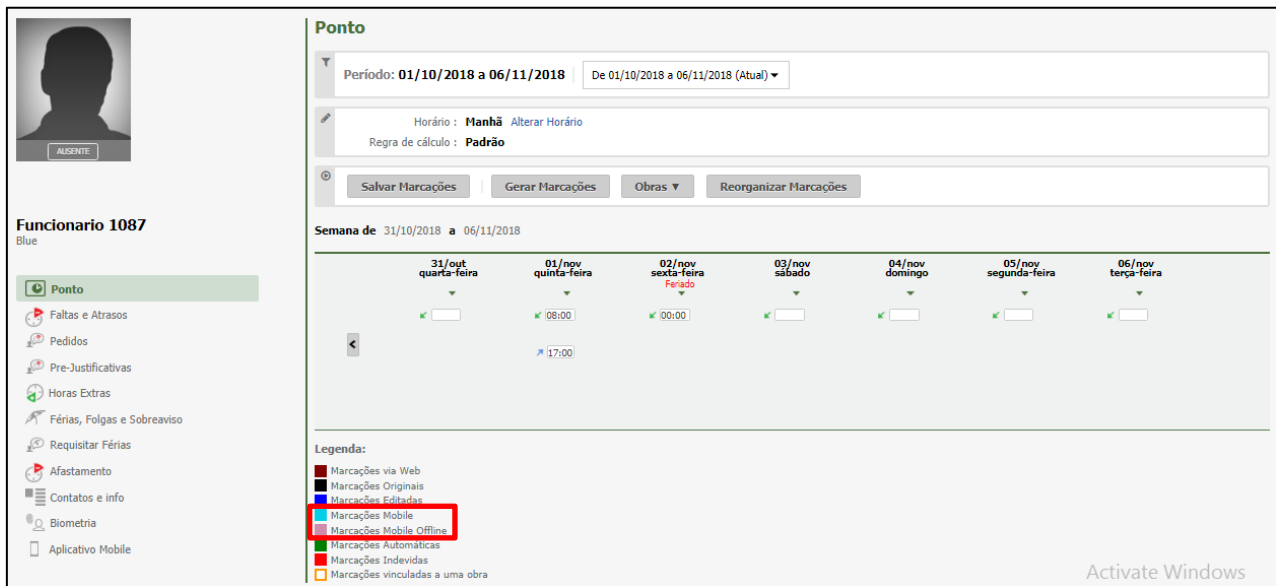

**Clique em Pessoa – Ponto. Surge a tela abaixo:**

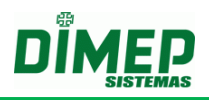

## <span id="page-23-0"></span>**8. Dashboard**

Exibe os alertas de atraso, hora extra, carga horária e limite de banco de horas, além de exibir o número de inconsistências e pedidos de aprovação pendentes para o gestor logado.

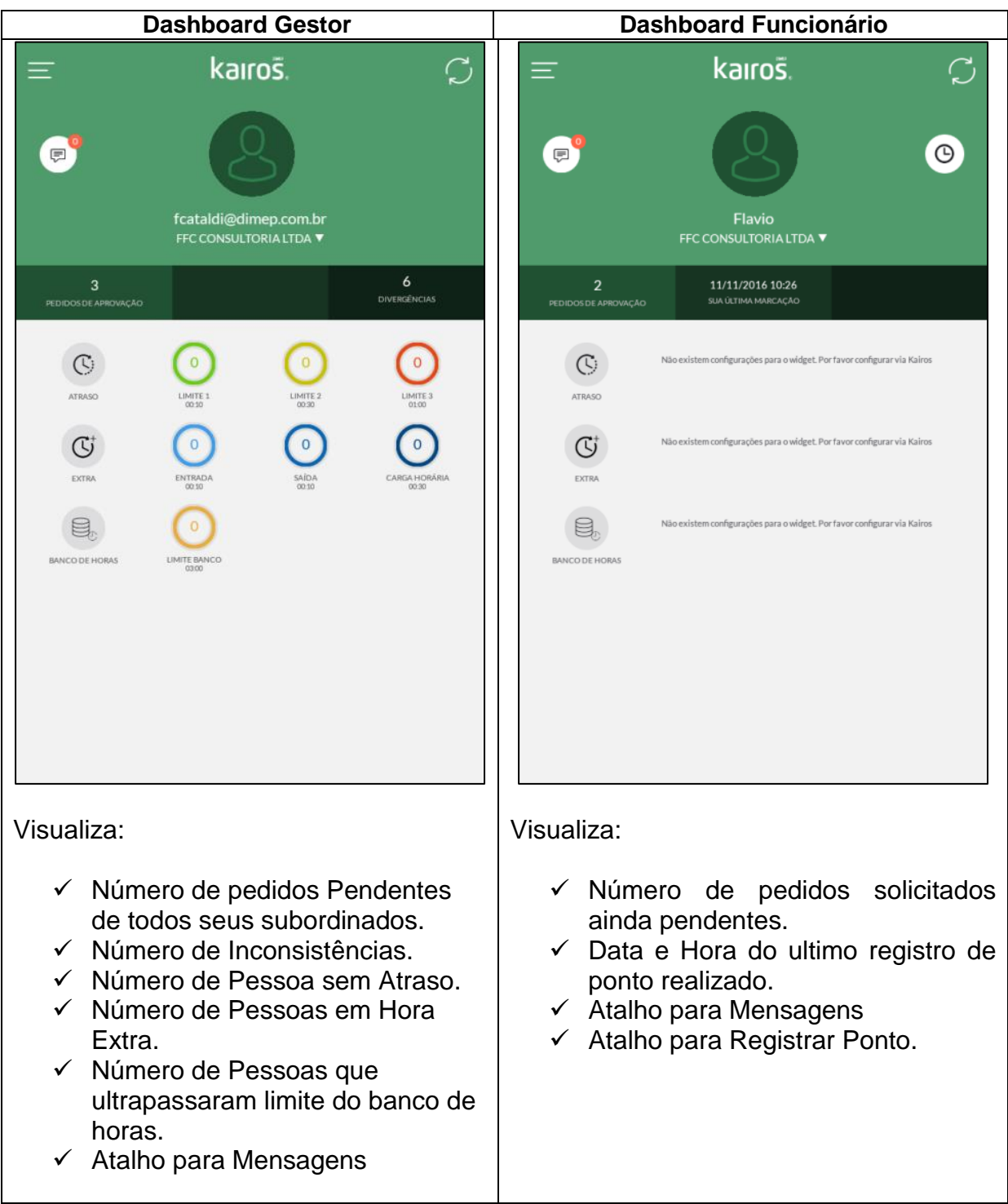

Em que:

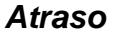

- **Limite 1** = exibe o número de pessoas com atraso, que foi configurado no alerta 1 no módulo extra (Widget).
- **Limite 2** = exibe o número de pessoas com atraso, que foi configurado no alerta 2 no módulo extra (Widget).
- **Limite 3** = exibe o número de pessoas com atraso, que foi configurado no alerta 3 no módulo extra (Widget).

#### *Extra*

- **Entrada** exibe o número de pessoas com horas extras na entrada antes do horário de trabalho, que foi configurado no alerta de Hora Extra na entrada no módulo extra (Widget).
- **Saída**  exibe o número de pessoas com horas extras na saída após o horário de trabalho, que foi configurado no alerta de Hora Extra na saída no módulo extra (Widget).
- **Carga Horária**  exibe o número de pessoas que exerceram a carga horária, ou seja, que trabalham 01:00 hora a mais do horário de trabalho, que foi configurado no alerta de carga horária no módulo extra (Widget).

### *Banco de Horas*

 **Limite Banco Horas –** exibe todos os funcionários que ultrapassaram o limite configurado para o banco de horas.

Ao tocar sobre o alerta, o Kairos Mobile exibe as pessoas e o respectivo horário que registram o ponto no dia, conforme a imagem abaixo:

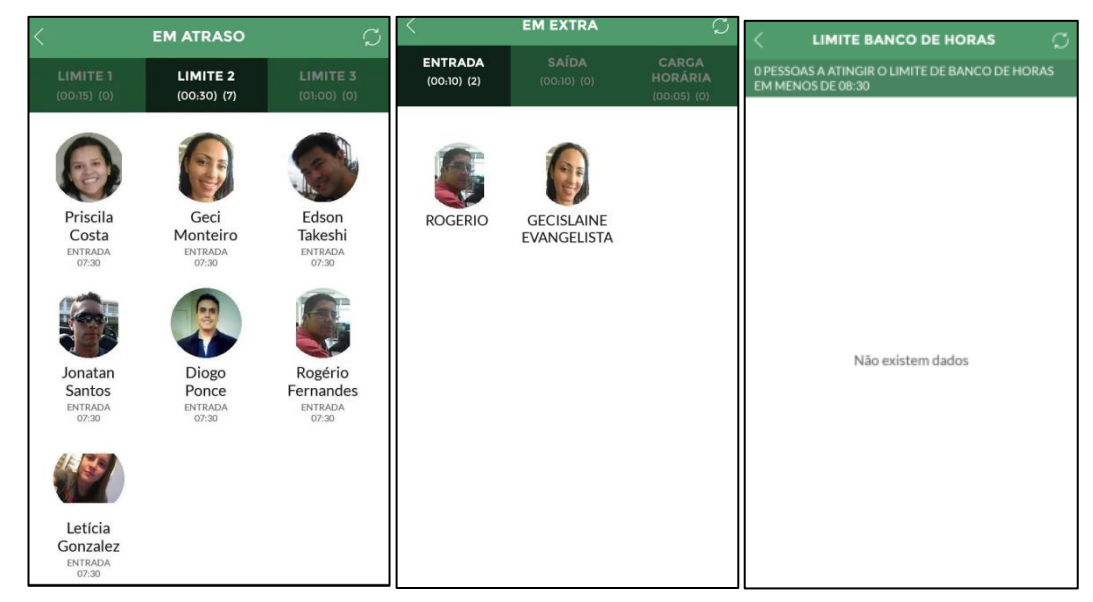

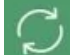

- ao tocar este link, será atualizada a tela.

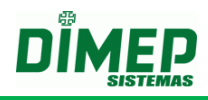

Clicando sob o funcionário desejado, é possível visualizar o tipo de ocorrência (atraso ou hora extra), o departamento ao qual ele pertence e as marcações do dia:

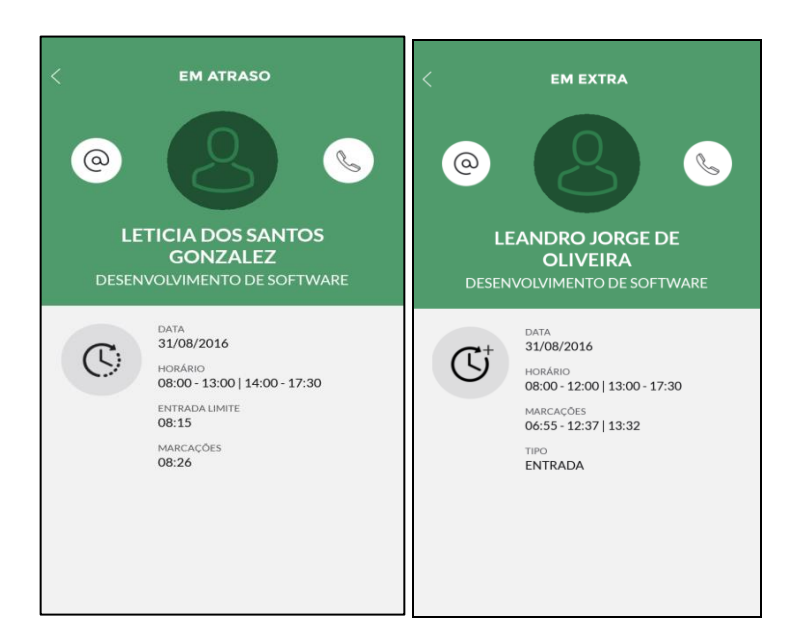

@

**-** permite enviar um e-mail ao funcionário, utilizando o endereço de e-mail inserido no cadastro do funcionário.

2 - permite realizar uma ligação para o funcionário, utilizando o número de telefone inserido no cadastro do funcionário.

**Data –** data do registro

**Horário de Trabalho –** horário de trabalho configurado.

**Entrada Limite –** horário de entrada + tempo configurado no limite.

**Marcações –** horário do registro de ponto em atraso.

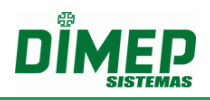

## <span id="page-26-0"></span>**9. Mensagens**

Exibe as mensagens que foram enviadas para o usuário Gestor ou Funcionário.

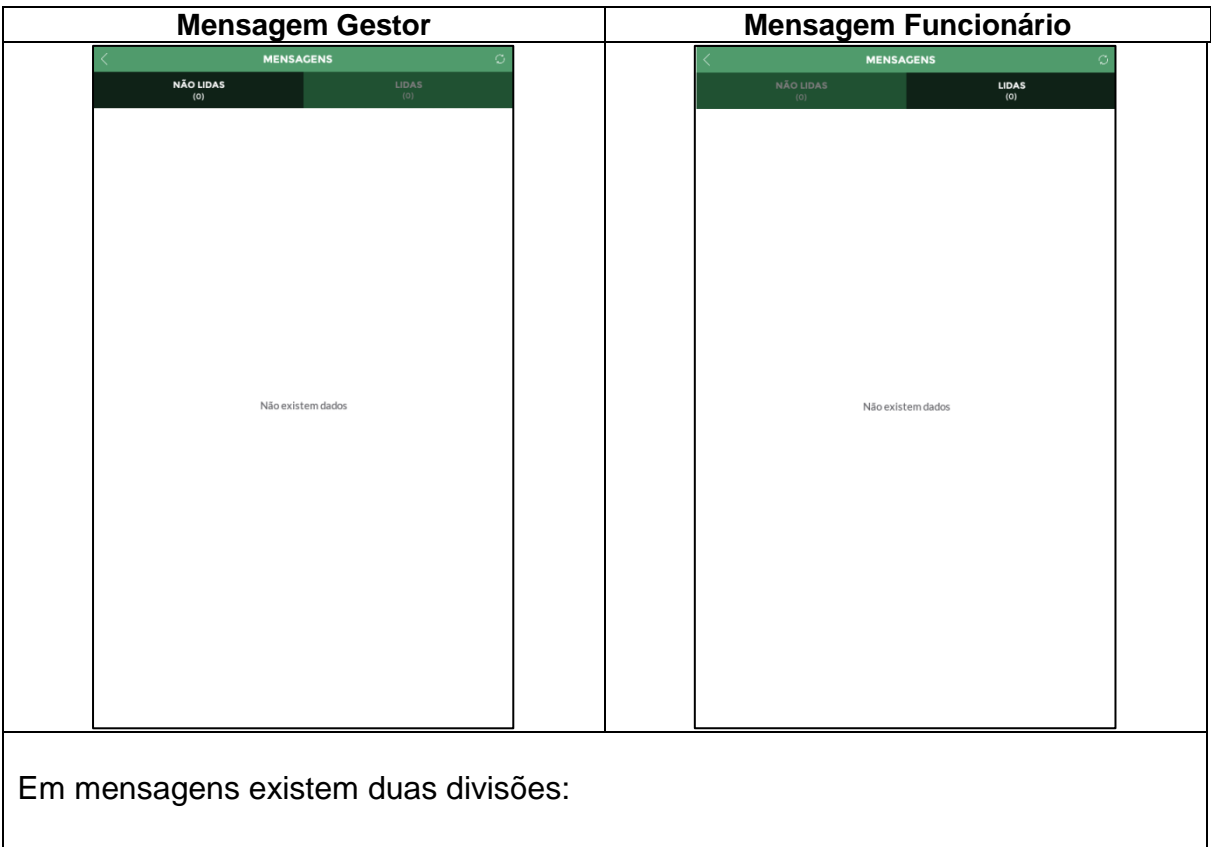

- $\checkmark$  Não lidas exibe o número e todas as mensagens não lidas enviadas ao usuário pela Dimep.
- $\checkmark$  Lidas exibe o número e todas as mensagens que já foram lidas enviadas ao usuário pela Dimep.

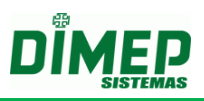

## <span id="page-27-0"></span>**10.Pedidos**

É possível o funcionário realizar os pedidos de férias, horas extras, esquecimento de marcação e justificativa de ausência. O gestor por sua vez, poderá aprovar ou rejeitas essas solicitações.

## **10.1. Marcações**

<span id="page-27-1"></span>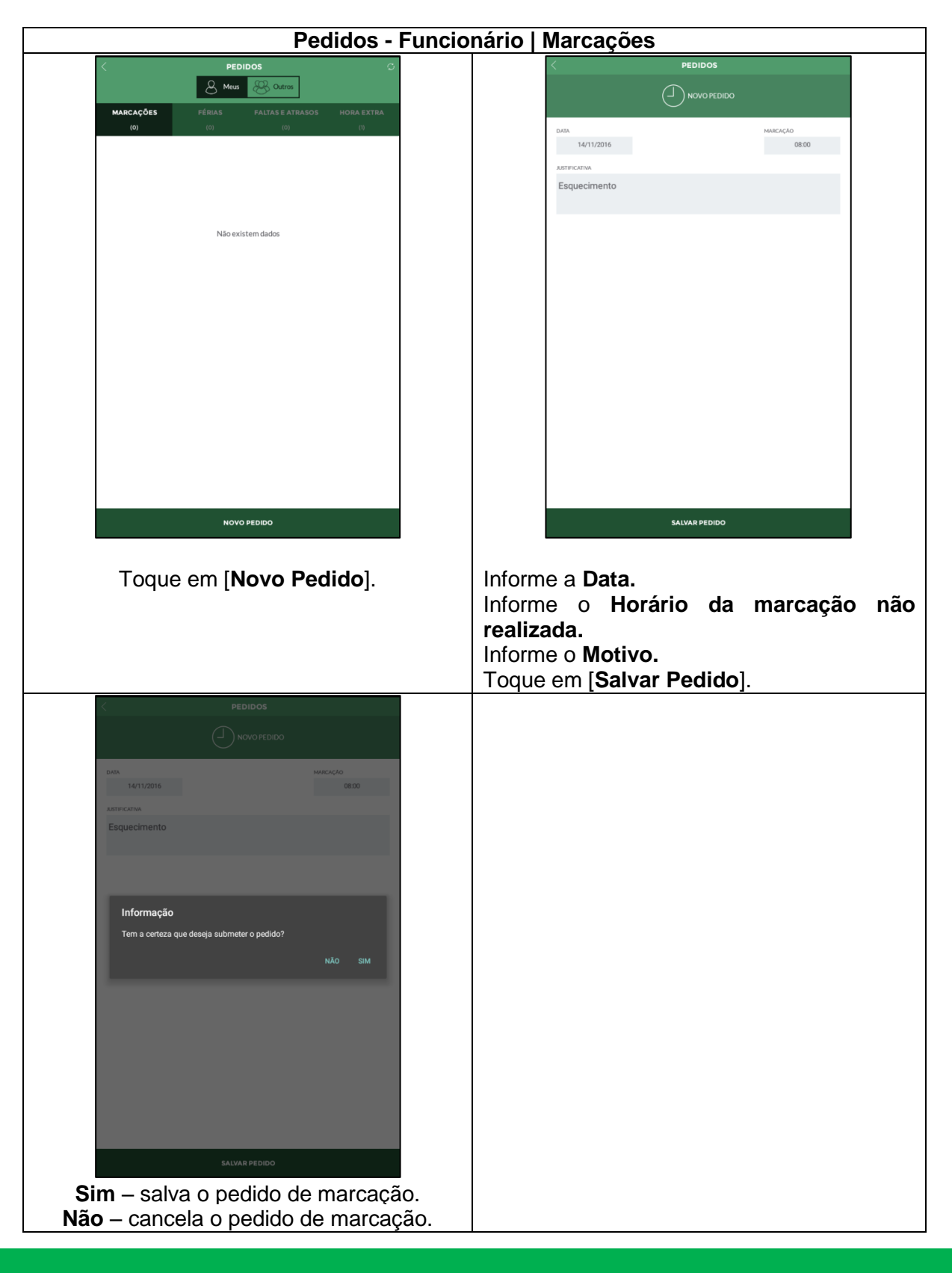

Suporte / Assistência Técnica: (011) 3646-4000 Revisão: 04 Revisão: 04 Página: 28/43

# **Kairos Mobile**

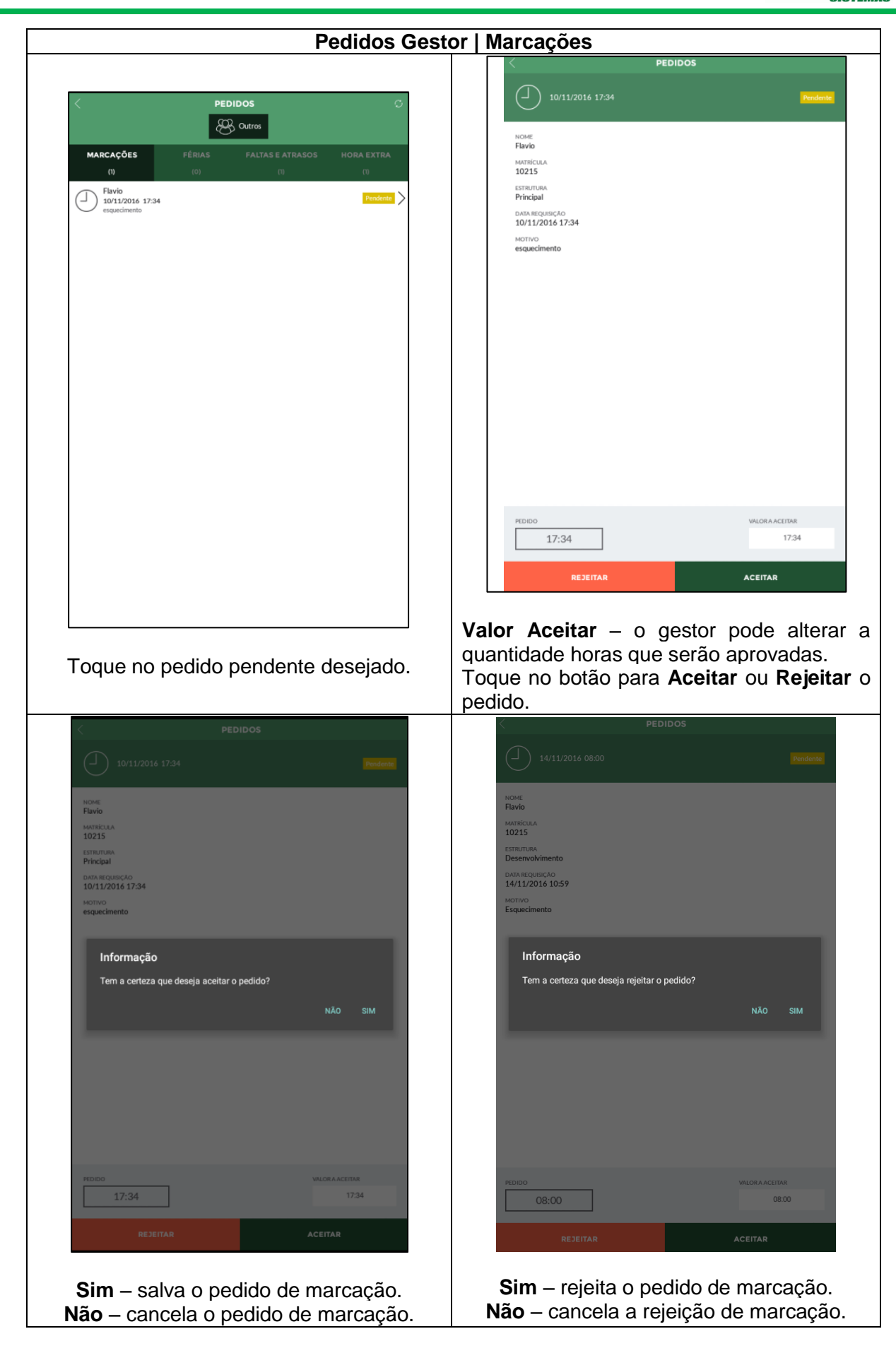

Suporte / Assistência Técnica: (011) 3646-4000 Revisão: 04 Revisão: 04 Página: 29/43

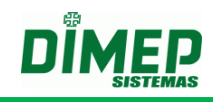

### <span id="page-29-0"></span>**10.2. Férias**

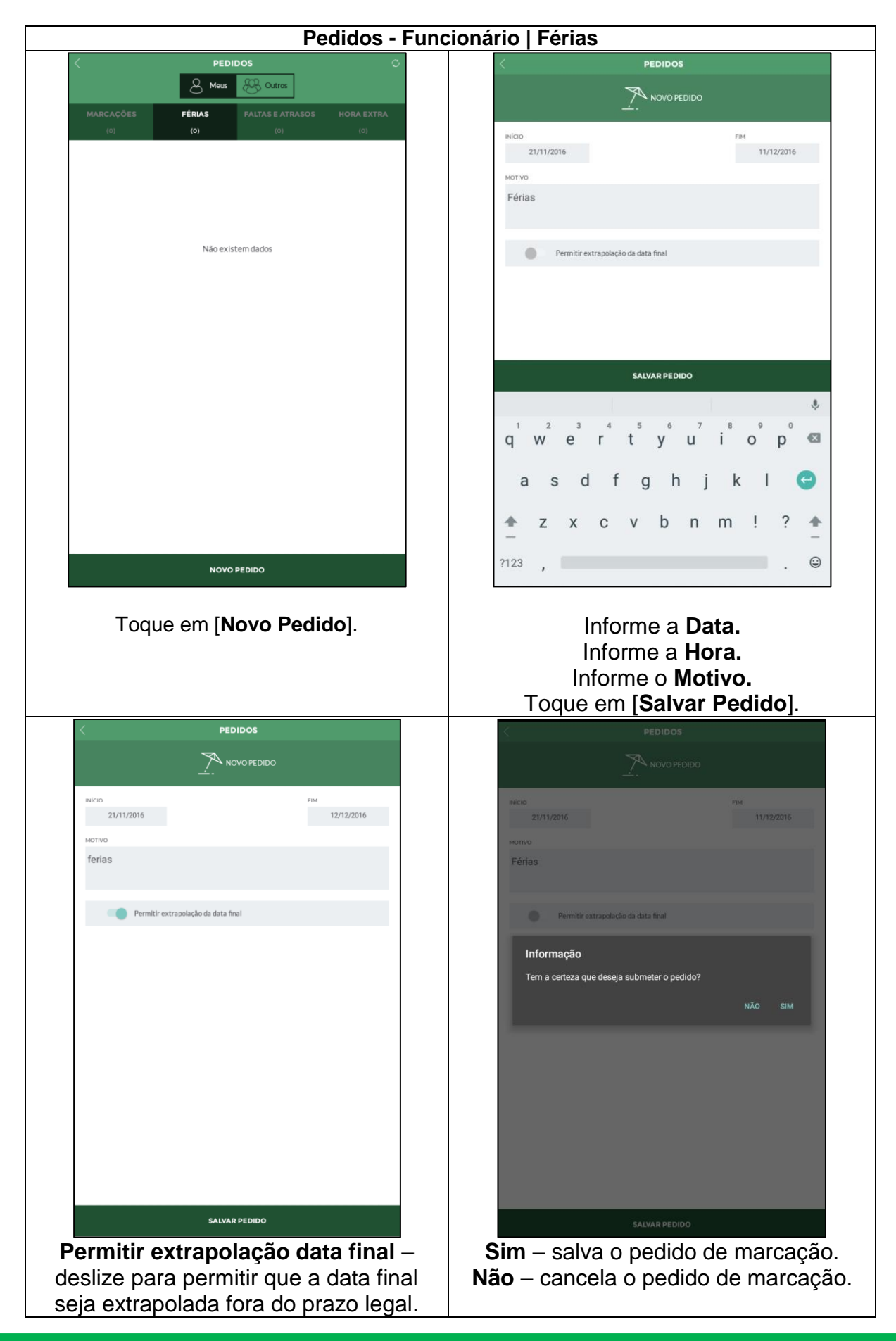

Suporte / Assistência Técnica: (011) 3646-4000 Revisão: 04 Revisão: 04 Página: 30/43

# **Kairos Mobile**

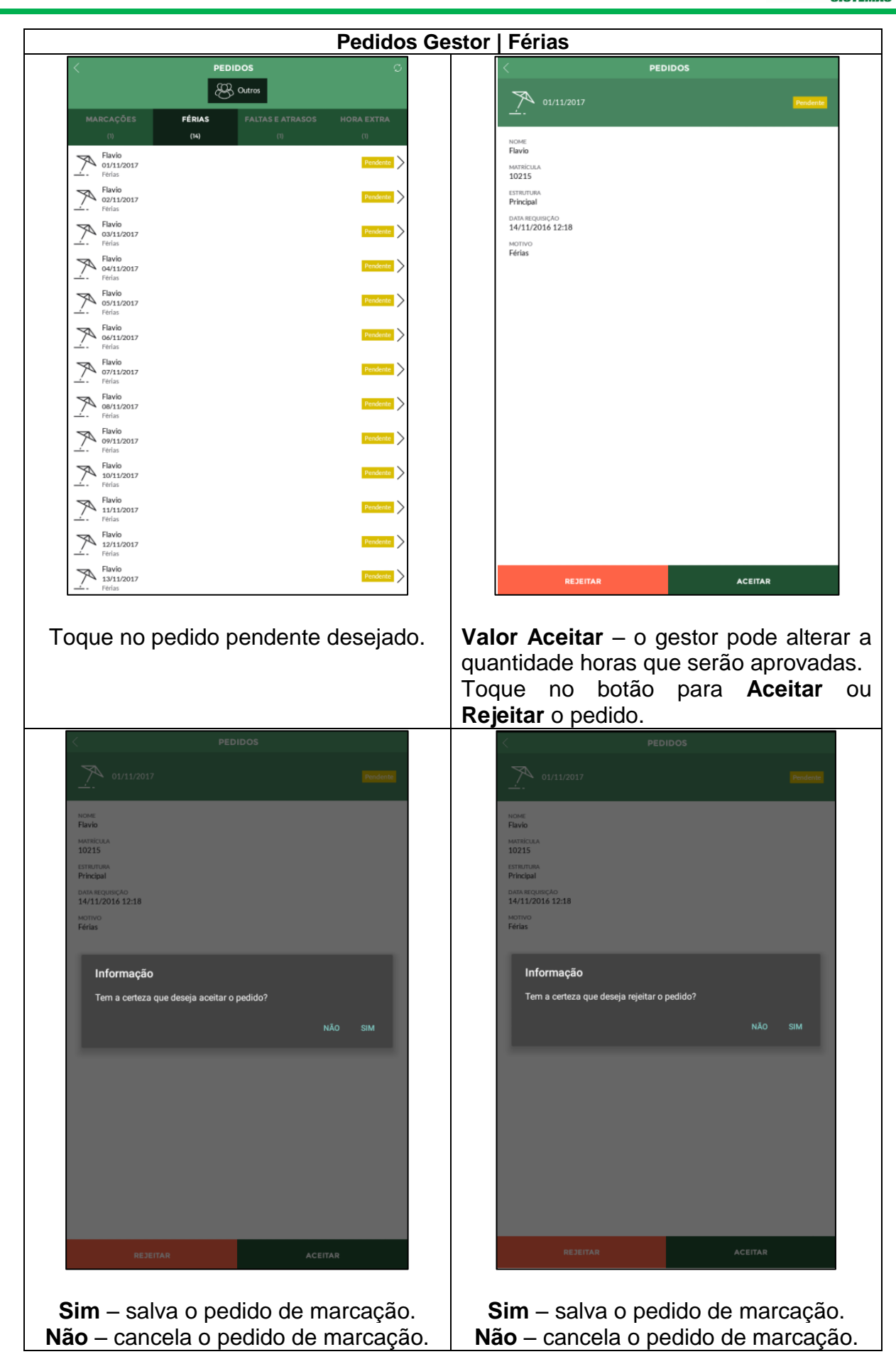

Suporte / Assistência Técnica: (011) 3646-4000 Revisão: 04 Revisão: 04 Página: 31/43

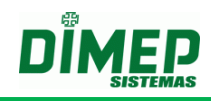

### <span id="page-31-0"></span>**10.3. Faltas e Atrasos**

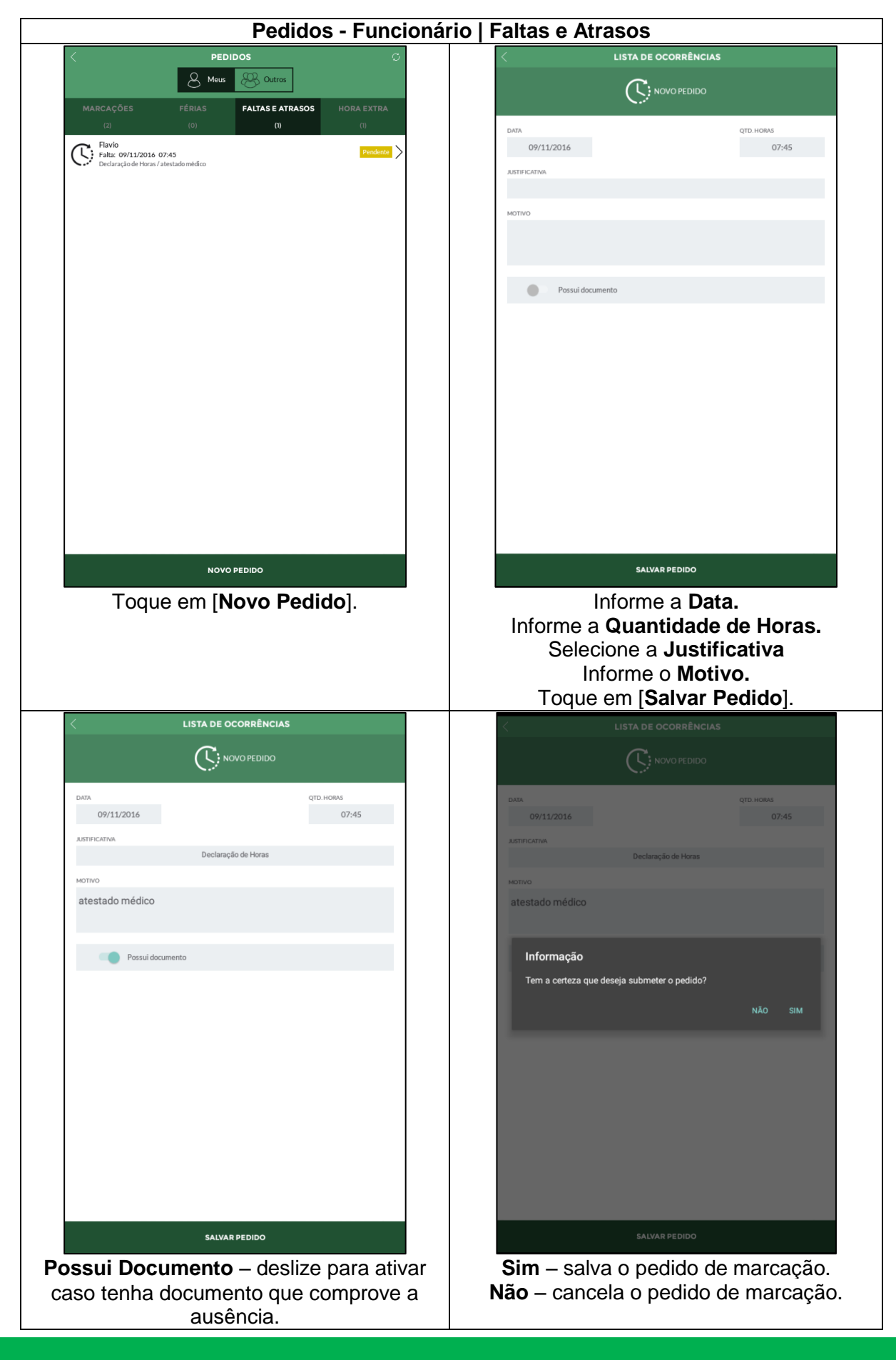

# **Kairos Mobile**

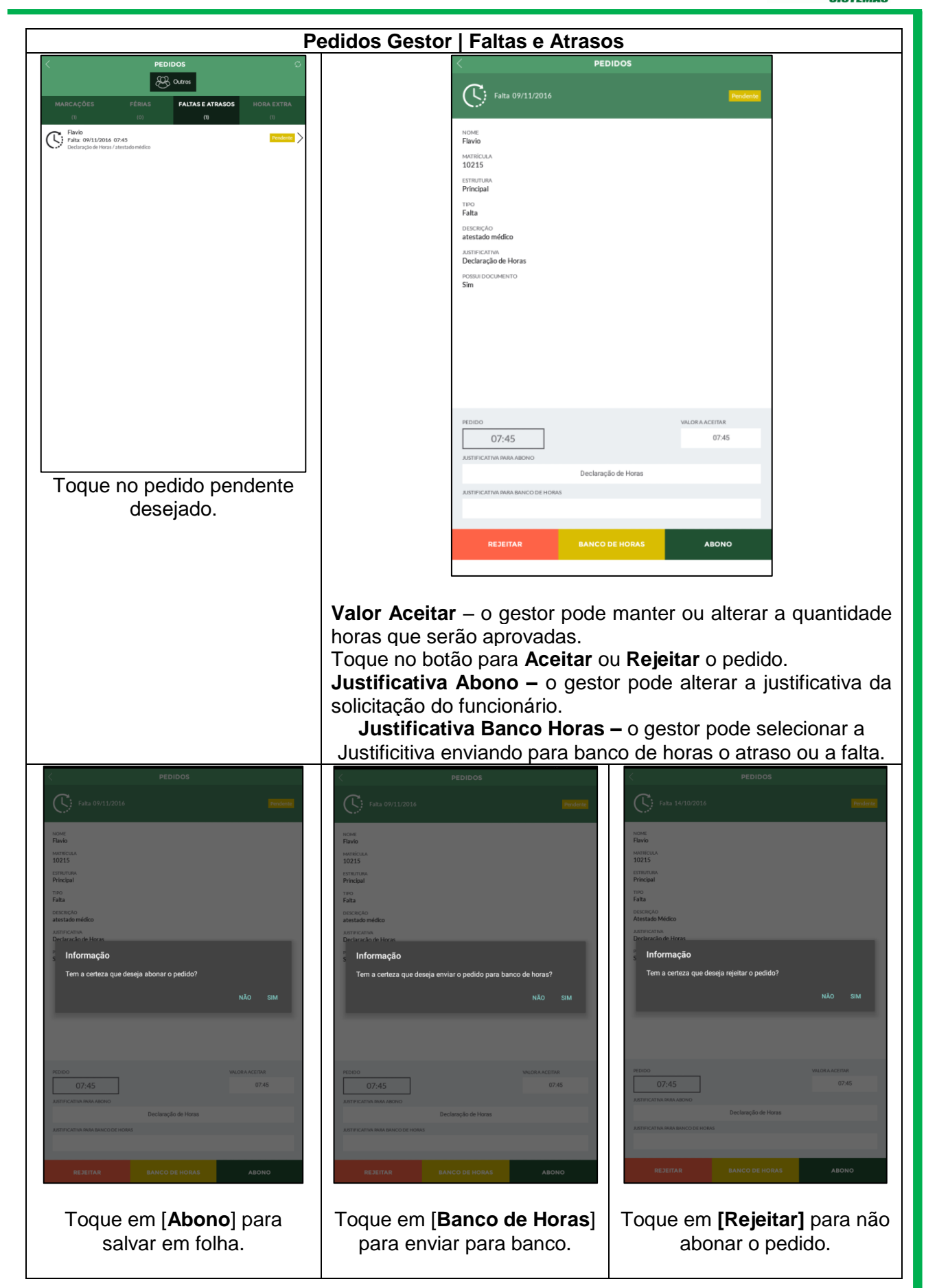

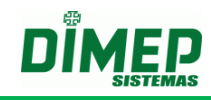

### **10.4. Horas Extras**

<span id="page-33-0"></span>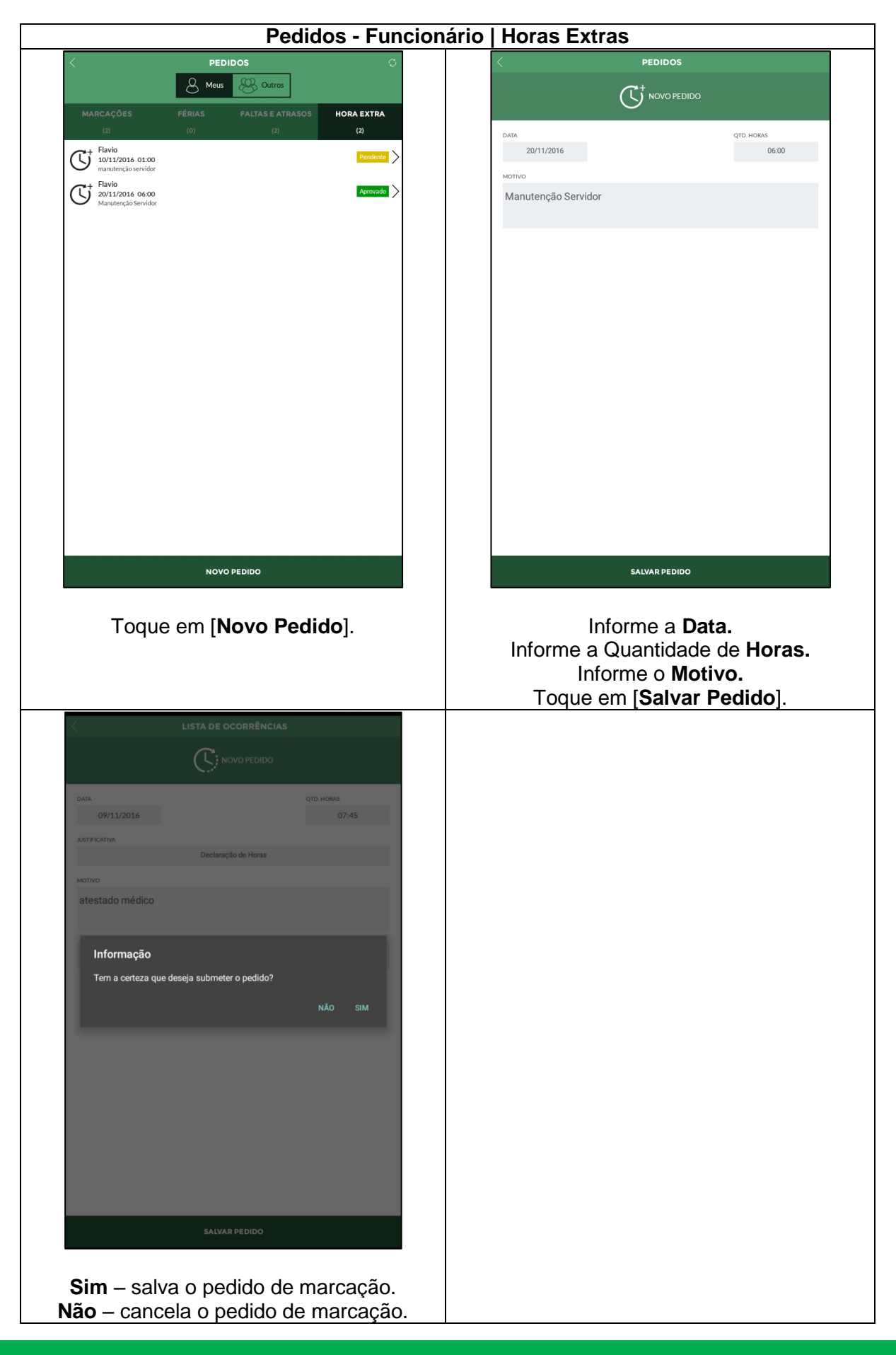

Suporte / Assistência Técnica: (011) 3646-4000 Revisão: 04 Revisão: 04 Página: 34/43

# **Kairos Mobile**

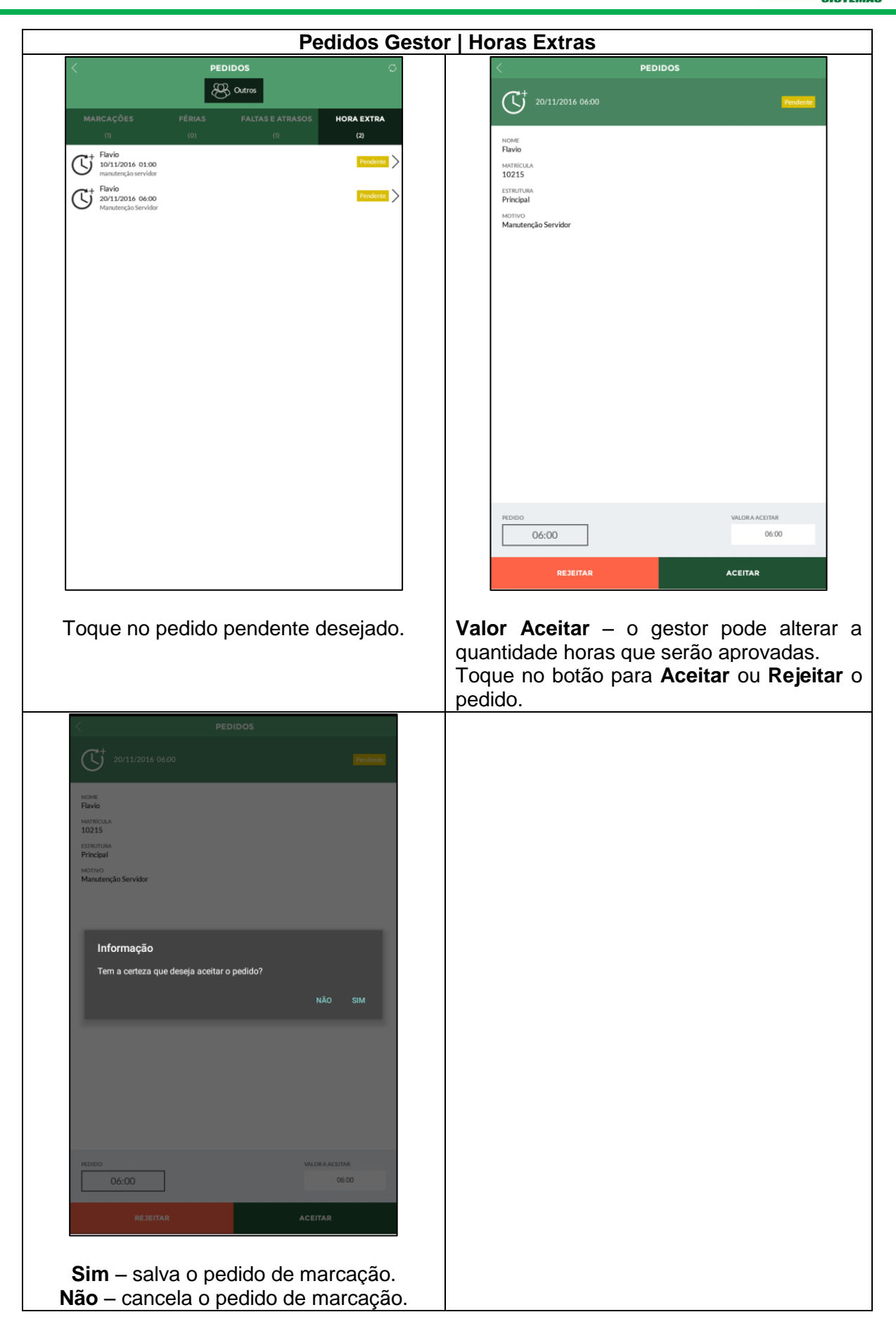

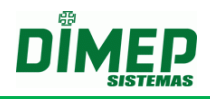

## <span id="page-35-0"></span>**11.Divergência**

Ao usuário com perfil gestor será exibido o número de inconsistências e marcações incomuns do período aberto do Kairos. Tocando no link **Divergências** e serão exibidas todas as divergências. Ao tocar sobre a divergência irá exibir a foto e o nome da pessoa com a data da divergência.

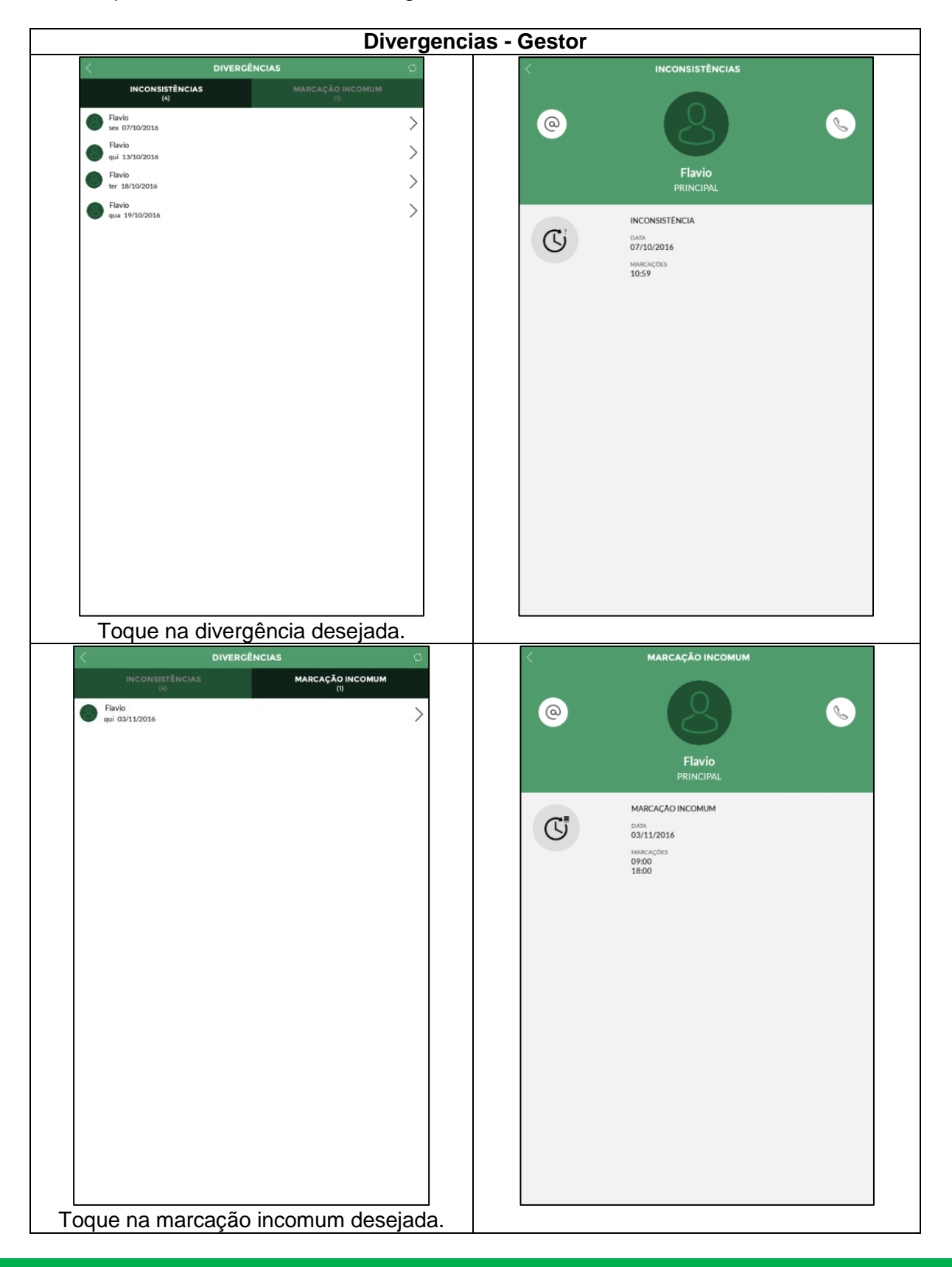

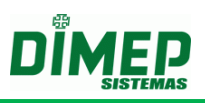

## <span id="page-36-0"></span>**12.Em atraso**

O Kairos Mobile exibe todas as ocorrências de atraso divididas em *Limite 1, Limite 2* e *Limite 3* conforme a imagem abaixo:

**OBS: (Alertas 1, 2 e 3) configurados no modulo extra Widget.**

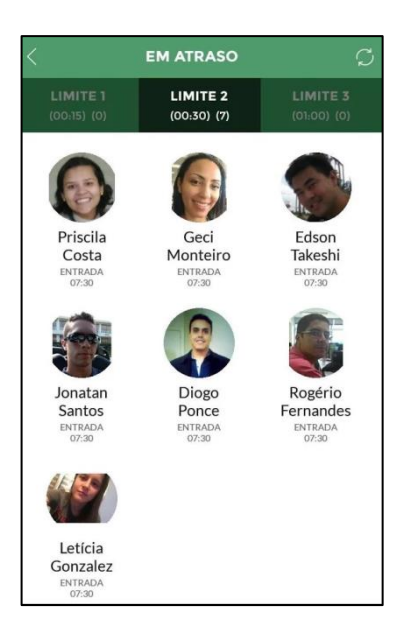

ao tocar este link, será atualizada a tela.

Clicando sob o funcionário desejado, é possível visualizá-lo individualmente:

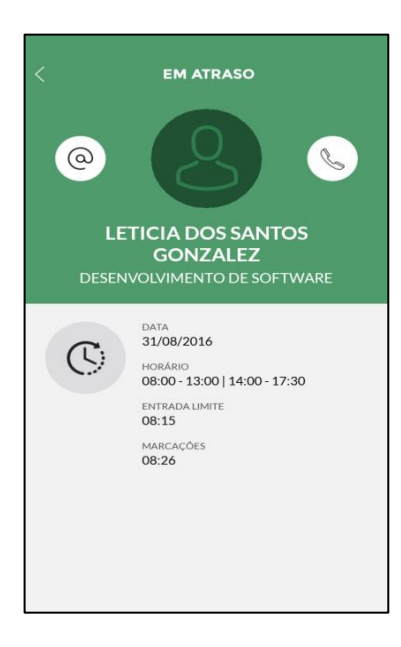

**-** permite enviar um e-mail ao funcionário, utilizando o endereço de e-mail inserido no cadastro do funcionário.

- permite realizar uma ligação para o funcionário, utilizando o número de telefone inserido no cadastro do funcionário.

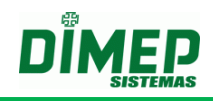

**Data –** data do registro **Horário de Trabalho –** horário de trabalho configurado. **Entrada Limite –** horário de entrada + tempo configurado no limite **Marcações –** horário do registro de ponto em atraso.

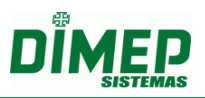

## <span id="page-38-0"></span>**13.Em extra**

O Kairos Mobile exibe todas as ocorrências de horas extras divididas em Entrada, Saída e Carga Horária.

**OBS: (Entrada, Saída e Carga Horária.) configurados no modulo extra Widget.** 

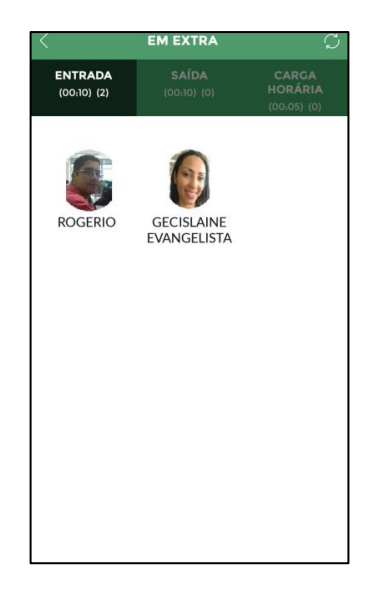

- ao tocar este link, será atualizada a tela.

Clicando sob o funcionário desejado, é possível visualizá-lo individualmente:

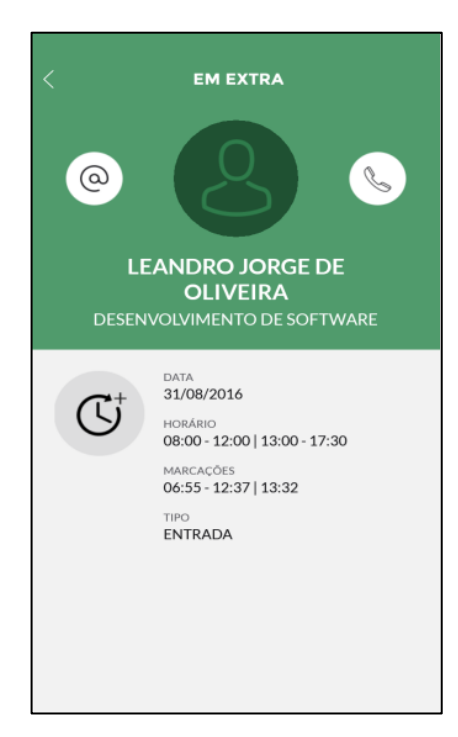

**-** permite enviar um e-mail ao funcionário, utilizando o endereço de e-mail inserido no cadastro do funcionário.

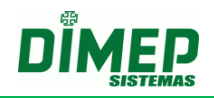

 $\begin{picture}(20,20) \put(0,0){\line(1,0){10}} \put(15,0){\line(1,0){10}} \put(15,0){\line(1,0){10}} \put(15,0){\line(1,0){10}} \put(15,0){\line(1,0){10}} \put(15,0){\line(1,0){10}} \put(15,0){\line(1,0){10}} \put(15,0){\line(1,0){10}} \put(15,0){\line(1,0){10}} \put(15,0){\line(1,0){10}} \put(15,0){\line(1,0){10}} \put(15,0){\line(1$ - permite realizar uma ligação para o funcionário, utilizando o número de telefone inserido no cadastro do funcionário.

#### **Data –** data do registro

**Horário de Trabalho –** horário de trabalho configurado. **Entrada Limite –** horário de entrada + tempo configurado no limite **Marcações –** horário do registro de ponto.

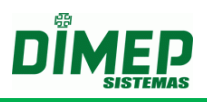

## <span id="page-40-0"></span>**14.Limite Banco de Dados**

Exibe todos os funcionários que ultrapassaram o limite configurado para o banco de horas.

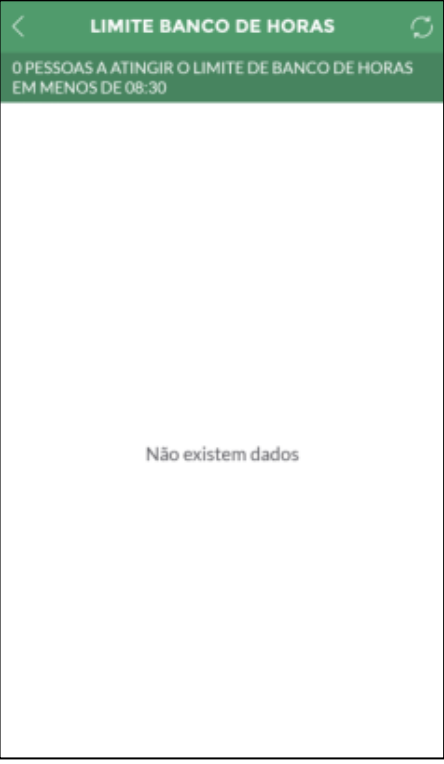

Suporte / Assistência Técnica: (011) 3646-4000 Revisão: 04 Revisão: 04 Página: 41/43

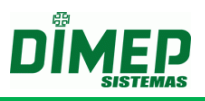

## <span id="page-41-0"></span>**15.Configuração Múltiplo Usuário**

Habilita a opção, exibe e permite selecionar as empresas cujos funcionários têm permissão para realizar login na APP Kairos Mobile utilizando as diferentes formas de acesso (através da matrícula, CPF ou PIS), além da forma padrão pelo e-mail. Selecione as empresas ou filiais desejadas que será utilizado o recurso de múltiplo

login e toque no botão salvar.

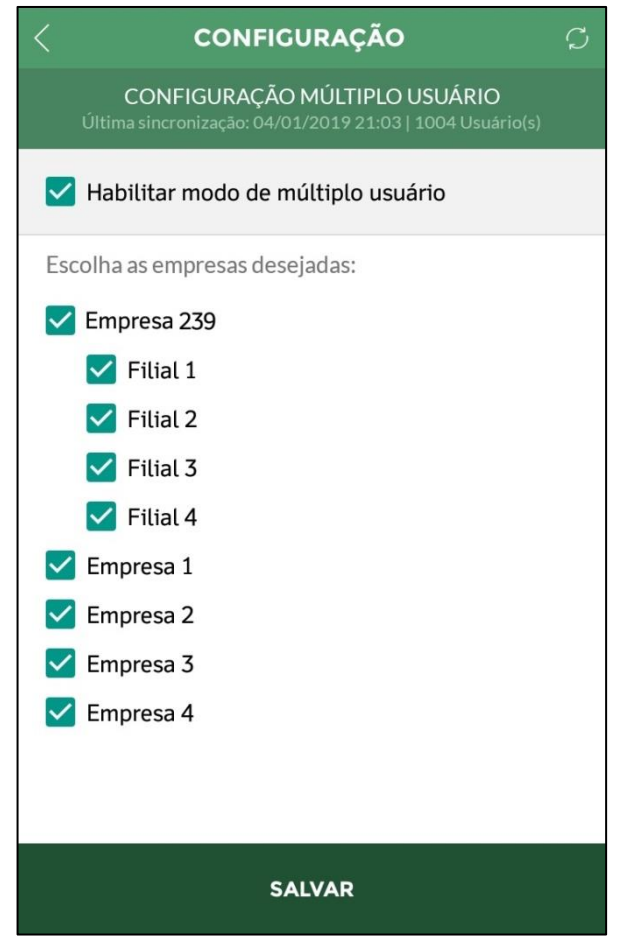

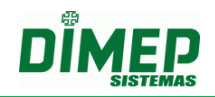

#### **Revisão – 04 – Julho de 2019**

**Dimas de Melo Pimenta Sistemas de Ponto e Acesso Ltda Av. Mofarrej, 840 - CEP 05311-000 - São Paulo - SP - BRASIL Fone: 55 11 3646-4000 www.dimep.com.br / dimep@dimep.com.br**

**Manual produzido por: Dimas de Melo Pimenta - Sistemas de Ponto e Acesso Ltda Imagens meramente ilustrativas.**

**As especificações aqui mencionadas têm caráter informativo e podem sofre alterações sem aviso prévio.**

**É proibida a reprodução total ou parcial, por qualquer meio, do conteúdo deste manual sem a autorização prévia por escrito da Dimas de Melo Pimenta - Sistemas de Ponto e Acesso Ltda. Todos os direitos reservados a Dimas de Melo Pimenta - Sistemas de Ponto e Acesso Ltda.**